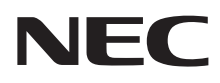

# ユーサーズマニュアル

# LaVie (Light)

CONTENTS

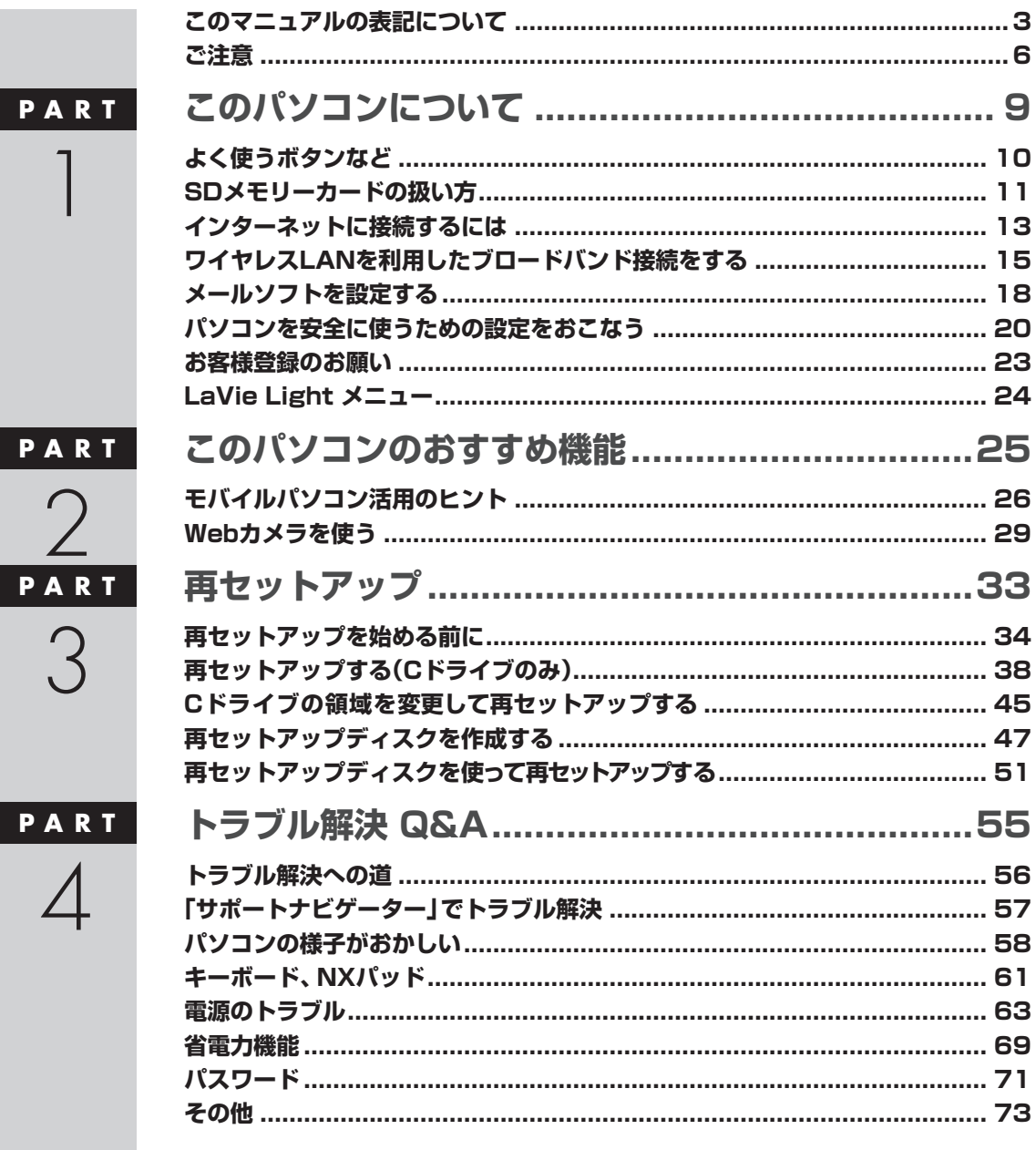

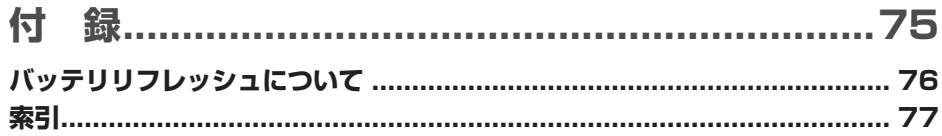

# **このマニュアルの表記について**

#### **◆手順は左、補足説明は右に**

このマニュアルでは、操作手順は順番に画面を示しながら説明しています。実際のパソコンの画面を確かめながら操作 を進めてください。パソコンの画面でむやみにマウスを操作すると、思わぬ画面が表示されることがあります。このマニュ アルで、どこを操作すればよいのか必ず確認してください。また、ページの右側の注意には、操作に関連する補足説明や 参照情報などが記載されています。はじめてパソコンを扱うかたは、右側の説明もよく読んでください。

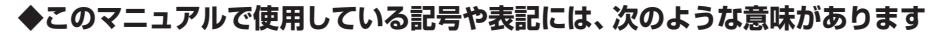

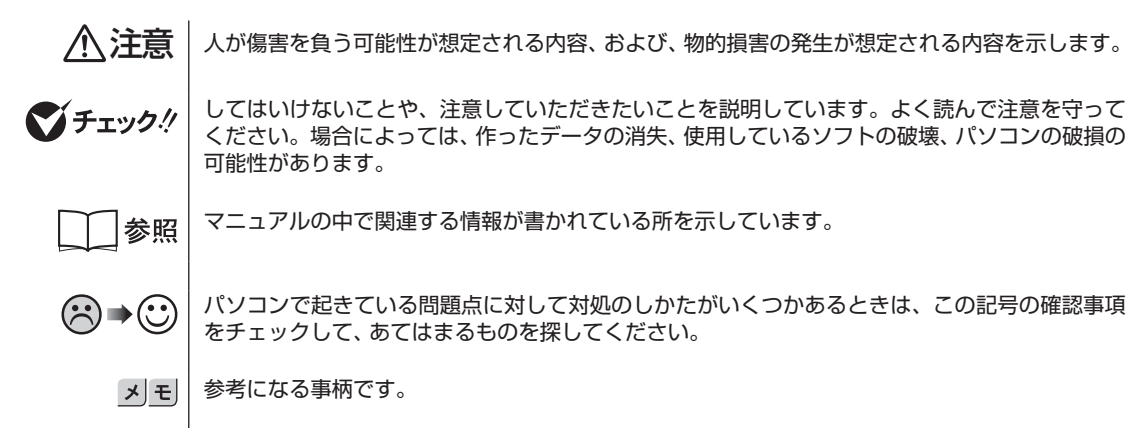

#### **◆このマニュアルの表記では、次のようなルールを使っています**

**【 】** 【 】で囲んである文字は、キーボードのキーを指します。 **「サポートナビ ゲーター」** 電子マニュアル「サポートナビゲーター」を起動して、各項目を参照することを示します。「サポー トナビゲーター」は、「スタート」-「サポートナビゲーター(電子マニュアル)」をクリックして起動 します。 **「サポートナビ ゲーター」- 「使いこなす」** 「サポートナビゲーター」を起動して、ソフトの操作方法などを参照することを示します。

#### **◆本文中の画面やイラスト、ホームページについて**

本文中の画面やイラスト、ホームページは、モデルによって異なることがあります。また、実際の画面と異なることがあ ります。

記載しているホームページの内容やアドレスは、本冊子制作時点のものです。

#### **◆このマニュアルでは、各モデル(機種)を次のような呼び方で区別しています。**

ご購入された製品のマニュアルで表記されているモデル名を確認してください。

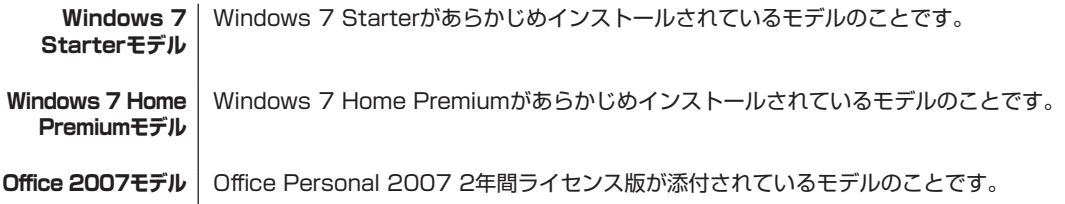

#### **◆周辺機器について**

・ 接続する周辺機器および利用するソフトウェアが、各種インターフェイスに対応している必要があります。

・ 他社製増設機器、および増設機器に添付のソフトウェアにつきましては、動作を保証するものではありません。他社製 品との接続は、各メーカにご確認の上、お客様の責任においておこなってくださるようお願いいたします。

#### **◆OSの違いについて**

Windows® 7 Starter、Windows® 7 Home Premiumでは、機能に違いがあります。詳しくは、Microsoftのホームペー ジでご確認ください。

#### **◆マニュアルの画面について**

画面の表示は、選択したOSによって異なります。添付のマニュアルとは、表示が異なる場合があります。

## **◆このマニュアルで使用しているソフトウェア名などの正式名称**

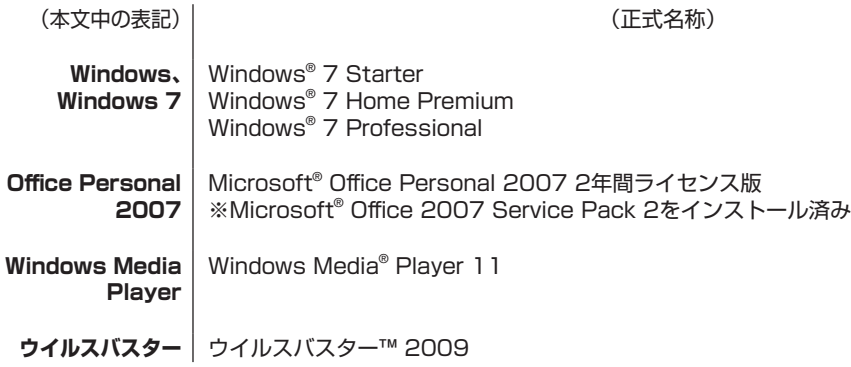

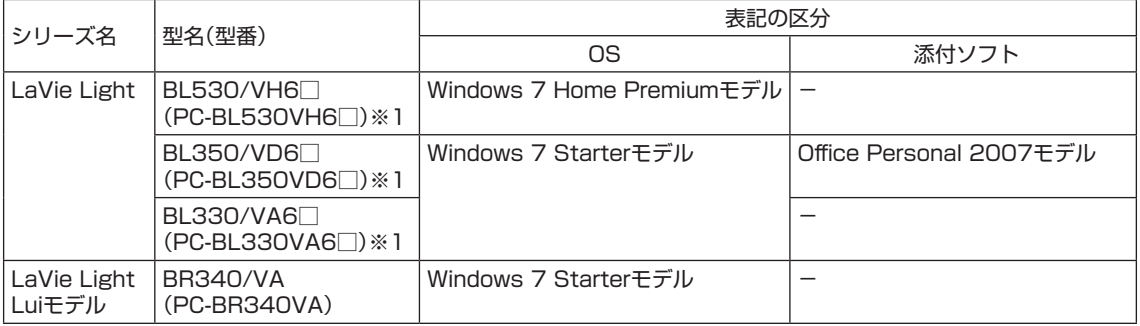

※1:本体の色によって□の中に異なる英数字が入ります。

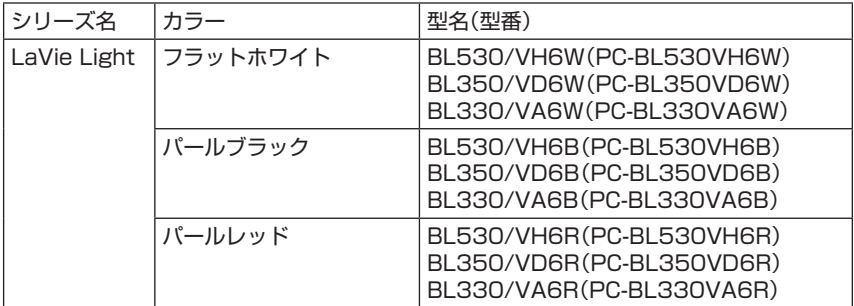

#### ご注意

- (1) 本書の内容の一部または全部を無断転載することは禁じられています。
- (2) 本書の内容に関しては将来予告なしに変更することがあります。
- (3) 本書の内容については万全を期して作成いたしましたが、万一ご不審な点や誤り、記載もれなどお気づきのことがあ りましたら、NEC 121コンタクトセンターへご連絡ください。落丁、乱丁本はお取り替えいたします。
- (4) 当社では、本装置の運用を理由とする損失、逸失利益等の請求につきましては、(3)項にかかわらずいかなる責任も 負いかねますので、予めご了承ください。
- (5) 本装置は、医療機器、原子力設備や機器、航空宇宙機器、輸送設備や機器など、人命に関わる設備や機器、および高度 な信頼性を必要とする設備や機器などへの組み込みや制御等の使用は意図されておりません。これら設備や機器、 制御システムなどに本装置を使用され、人身事故、財産損害などが生じても、当社はいかなる責任も負いかねます。
- (6) 海外における保守・修理対応は、海外保証サービス[NEC UltraCareSM International Service]対象機種に限り、当 社の定めるサービス対象地域から日本への引取修理サービスを行います。サービスの詳細や対象機種については、以 下のホームページをご覧ください。

http://121ware.com/ultracare/jpn/

- (7) 本機の内蔵ハードディスクにインストールされているWindows® 7 Starter、Windows® 7 Home Premium、 Windows<sup>®</sup> 7 Professional、Windows<sup>®</sup> 7 EnterpriseまたはWindows<sup>®</sup> 7 Ultimateおよび本機に添付のCD-ROM、DVD-ROMは、本機のみでご使用ください。
- (8) ソフトウェアの全部または一部を著作権の許可なく複製したり、複製物を頒布したりすると、著作権の侵害となります。
- (9) ハードウェアの保守情報をセーブしています。

Microsoft、Windows、Aero、Internet Explorer、Office ロゴ、Excel、Outlook、DirectX、MSN、WindowsMediaおよびWindows のロゴは、米国Microsoft Corporationの米国およびその他の国における商標または登録商標です。

インテル、Intel、インテル® Atom™ プロセッサーはアメリカ合衆国およびその他の国におけるIntel Corporation またはその子会社の商 標または登録商標です。

TRENDMICRO 及びウイルスバスターは、トレンドマイクロ株式会社の登録商標です。

SDおよびminiSDロゴ、およびAAコは商標です。

miniSDTMおよびmicroSDTMはSDアソシエーションの商標です。

BluetoothワードマークとロゴはBluetooth SIG, Inc.の所有であり、NECはライセンスに基づきこのマークを使用しています。 121 ポップリンクは、日本電気株式会社の登録商標です。

その他、本マニュアルに記載されている会社名、商品名は、各社の商標または登録商標です。

© NEC Corporation, NEC Personal Products, Ltd. 2009 日本電気株式会社、NECパーソナルプロダクツ株式会社の許可なく複製・改変などを行うことはできません。

■輸出に関する注意事項

本製品(ソフトウェアを含む)は日本国内仕様であり、外国の規格等には準拠していません。

本製品を日本国外で使用された場合、当社は一切責任を負いかねます。

従いまして、当社は本製品に関し海外での保守サービスおよび技術サポート等は行っていません。(ただし、海外保証 サービス[NEC UltraCareSM International Service]対象機種については、ご購入後一年間、日本への引取修理サー ビスを受けられます。)

本製品の輸出(個人による携行を含む)については、外国為替及び外国貿易法に基づいて経済産業省の許可が必要とな る場合があります。 必要な許可を取得せずに輸出すると同法により罰せられます。

輸出に際しての許可の要否については、ご購入頂いた販売店または当社営業拠点にお問い合わせください。

■Notes on export

This product (including software) is designed under Japanese domestic specifications and does not conform to overseas standards. NEC\*1 will not be held responsible for any consequences resulting from use of this product outside Japan.  $NEC^*$ <sup>1</sup> does not provide maintenance service nor technical support for this product outside Japan. (Only some products which are eligible for NEC UltraCare<sup>SM</sup> International Service can be provided with acceptance service of repair inside Japan for one year after the purchase date.)

Export of this product (including carrying it as personal baggage) may require a permit from the Ministry of Economy, Trade and Industry under an export control law. Export without necessary permit is punishable under the said law. Customer shall inquire of NEC sales office whether a permit is required for export or not.

\*1: NEC Corporation, NEC Personal Products, Ltd.

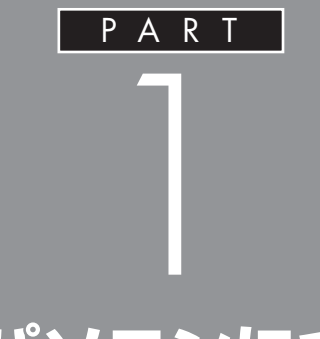

# **このパソコンについて**

『セットアップマニュアル』を使ってセットアッ プが終わったら、いよいよ本格的にパソコンを 使い始めます。

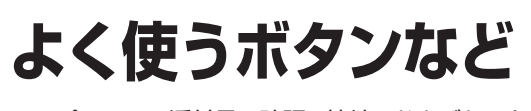

このパソコンの添付品の確認、接続、およびセットアップ については、『セットアップマニュアル』をご覧ください。 ここでは、このパソコンの電源スイッチなどについて 紹介します。

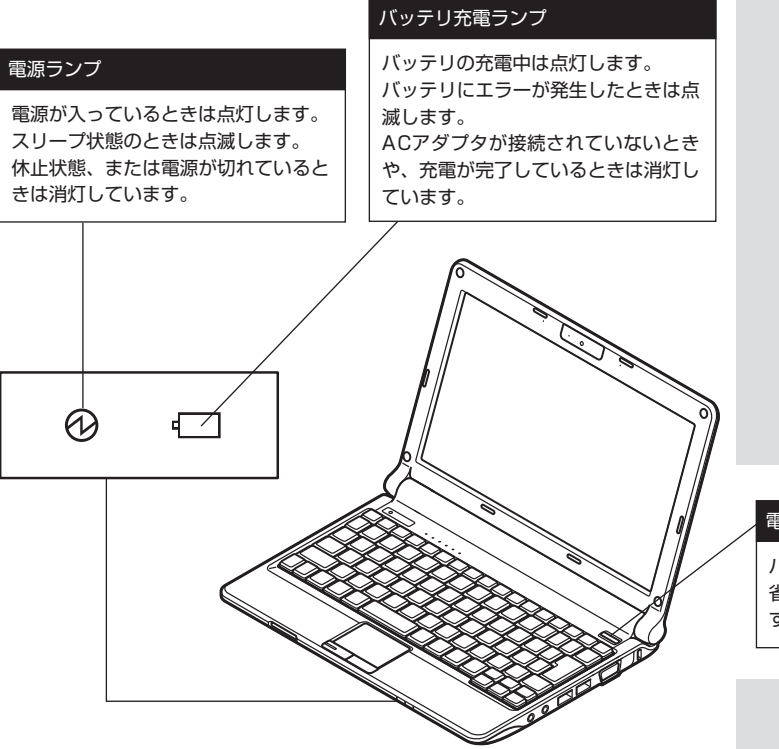

このほかに、【Fn】+【1】や【Fn】+【2】を押すだけでソフトが起動できる 機能があります。このキーの組み合わせを「ワンタッチスタートボタン」 と呼びます。ご購入時の設定では、次のキー操作にWebブラウザを閲覧 するソフトと電子メールのソフトが割り当てられています。

- ・ 【Fn】+【1】…Windows Liveメールが起動します。Office 2007モデ ルの場合、はじめて【Fn】+【1】を押したときに選択した電子メールソフ トが起動します。
- ・ 【Fn】+【2】…Internet Explorerが起動します。

# □●照

パソコン各部の説明について→ 12 「サポートナビゲーター」-「使いこな す」-「パソコンの機能」-「各部の名称 と役割 」

#### 電源スイッチ

パソコンの本体の電源を入れるとき、 省電力状態から復帰するときに押しま す。

#### グチェック!

Office 2007モデルでは、はじめて 【Fn】+【1】を押したときには、登録で きるメールソフト(「Outlook 2007」、 「Windows Liveメール」)を選択する画 面が表示されます。お使いになるメー ルソフトを選択すると、【Fn】+【1】に割 り当てられます。

# **SDメモリーカードの 扱い方**

このパソコンで使えるSDメモリーカードの種類や取 り扱い上の注意、SDメモリーカードのセットのしか たを説明します。

このパソコンでは「SDメモリーカード」、「SDHCメモリーカード」を使 うことができます。「miniSDカード」、「microSDカード」も市販のアダ プタを利用することで使用できます。

# **SDメモリーカードの取り扱い上の注意**

- ・ Windows上でSDメモリーカードのフォーマットやディスクデフラグ をおこなわないでください。
- ・ SDメモリーカードにデータを保存中または読み込み中に周辺機器を 接続しないでください。また、データの保存中はスリープ状態や休止状 態にしないでください。SDメモリーカード内のデータが破損したり誤 動作の原因になります。
- ・ メモリーカードやアダプタの形状、注意事項など、詳しくは 12「サポー トナビゲーター」-「使いこなす」-「パソコンにつなげる」-「SDメモリー カードスロット」をご覧ください。
- ・ すべてのメモリーカードの動作を保証するものではありません。メモ リーカードの説明書をよく読んでから使用してください。
- ・ 大切なデータはハードディスクなどにコピーして、バックアップを取っ ておくことをおすすめします。
- ・ メモリーカードを読み込めない場合は、メモリーカード内のファイル に対応するソフトがパソコンにあるかを確認してください。携帯電話 の機種やダウンロードサービスの種類によっては、専用のソフトをパ ソコンにインストールする必要があります。
- ・ 携帯電話からメモリーカードにダウンロードした音楽データなどは、 エクスプローラなどからパソコンにコピーしても利用できないことが あります。携帯電話の機種によって異なりますので、詳しくは携帯電話 の説明書をご覧ください。
- ・ 誤った操作による故障やメディアの取り出しは有償となりますのでご 注意ください。
- ・ その他の注意事項については『安全にお使いいただくために』の「■メ モリーカード取り扱い上の注意」をご覧ください。

# **SDメモリーカードの取り付け方と取り外し方**

#### **● SDメモリーカードを取り付ける方法**

**1** SDメモリーカードの向きに注意して、SDメモリーカードスロット に奥までしっかり差し込む 表面を上にして差し込んでください。

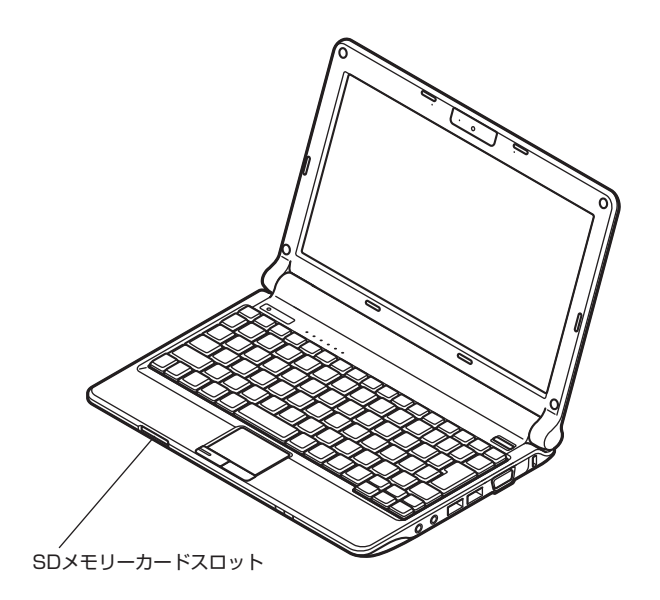

#### **● SDメモリーカードを取り外す方法**

- 1 画面右下の通知領域にある△をクリックして表示される **●**または をクリックすると表示される「××××の取り出し」で、取り外す 機器名をクリックする 「安全に取り外すことができます」というメッセージが表示されたら 取り外してください。
- **2** SDメモリーカードを軽く押す SDメモリーカードが少し出てきます。
- **3** SDメモリーカードを水平に引き抜く

#### マチェック!

- ・ 「miniSDカード」、「microSDカー ド」を使う場合は、アダプタに差 し込んでおいてください。アダプ タの装着方法について詳しくは、 SDメモリーカードまたはアダプ タの説明書をご覧ください。
- ・ SDメモリーカードには表面と裏 面があり、スロットへ差し込む方 向が決まっています。間違った向 きで無理に差し込むと、カードや スロットが破損することがありま す。詳しくは、SDメモリーカード の説明書をご覧ください。
- ・ メモリーカードやアダプタの形 状、注意事項など、詳しくはし「サ ポートナビゲーター」-「使いこな す」-「パソコンにつなげる」-「SD メモリーカードスロット」をご覧 ください。

イチェック!

- ・ SDメモリーカードスロットアク セスランプ点灯中は、SDメモリー カードスロットに差し込まれてい るSDメモリーカードを絶対に取 り出さないでください。ドライブ の故障やデータの不具合の原因に なります。
- ・ miniSDカード、microSDカード などのアダプタを使用して差し込 んでいる場合、スロット内にアダ プタを残したままにしないように ご注意ください。

**インターネットに接続 するには**

このパソコンでインターネットを利用するために必要 な準備を説明します。

# **インターネットを楽しむための準備**

このパソコンでインターネットを楽しむには、次の準備が必要です。 ご家庭で、現在インターネットを利用していない場合は、各回線業者、プ ロバイダに申し込みをしてください。

#### **●インターネット回線**

FTTH、ADSLなどのインターネット回線が必要です。 ご家庭にインターネット回線が無い場合は、回線業者との契約が必要です。

#### **● プロバイダとの契約**

プロバイダ(インターネット接続業者)との契約が必要です。 まだ契約をしておらず、特にプロバイダを決めていない場合、BIGLOBE に入会することをおすすめします。

# **接続設定の進め方**

インターネット接続の方法によって、接続、設定方法が異なります。 このマニュアルでは、FTTHの回線を使い、ワイヤレスLANでインター ネット接続する場合を例に説明しています。有線LANでインターネット に接続する場合は、 タ「サポートナビゲーター」-「使いこなす」-「パソコ ンの機能」-「LAN」をご覧ください。

イチェック!

このパソコンでは、ダイヤルアップ 接続でインターネットに接続するこ とはできません。 現在、ダイヤルアップ接続でイン ターネットに接続している場合、契 約の変更などが必要になります。

# **設定に必要なもの**

ワイヤレスLANの設定には、次のものが必要です。

#### **●回線事業者やプロバイダから入手した資料**

プロバイダの会員証など、ユーザー名やパスワードがわかる資料を用意 してください。また、プロバイダから入手した接続設定用説明書やCD-ROMなどがある場合、その説明書やCD-ROMにしたがって設定をおこ なってください。

#### **●回線終端装置**

#### **● ワイヤレスLANアクセスポイントまたはワイヤレスLAN ルータ**

このパソコンでは、IEEE802.11b、IEEE802.11g、およびIEEE802.11n (2.4GHz)に対応しています。IEEE802.11aには対応していません。

このマニュアルでは、ルータが接続されている例を使って説明します。

# **機器を接続する**

回線終端装置とネットワーク機器を次のように接続してください。

#### **回線終端装置の場合**

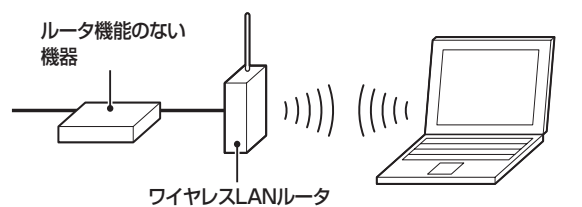

#### **回線終端装置とルータを有線で接続する場合**

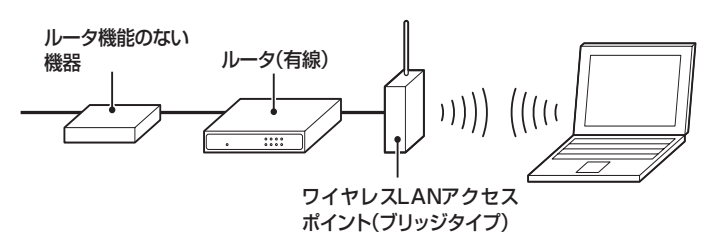

接続が終わったらパソコンの設定を変更します。

# **ルータの設定をする**

はじめてインターネットに接続する場合は、ルータにプロバイダから 送られてきた接続情報が設定、登録されていないと、インターネットに 接続できません。詳しくは、機器に添付されている説明書、プロバイダ から入手した説明書などをご覧になり設定してください。

#### イチェック!

- お使いの機器やプロバイダにより 設定は大きく異なります。お使い の機器に添付されている説明書、 プロバイダから入手した説明書、 メーカやプロバイダのホームペー ジなどで設定を確認してください。
- ・ 機器を購入するときは、回線終端 装置やワイヤレスLANの種類を見 て接続できるかどうか確認してく ださい。
- ・ IEEE802.11nはドラフト2.0規 格に対応しています(2009年9月 1日時点)。最新情報は121ware (http://121ware.com/)をご覧 ください。

#### イチェック!

詳しい接続方法については、機器に 添付されている説明書、プロバイダ から入手した説明書などをご覧くだ さい。

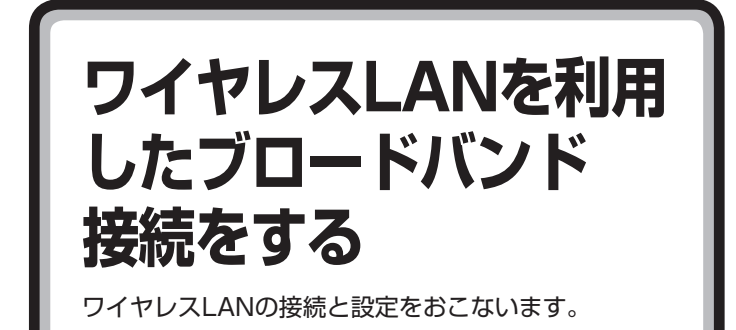

プロバイダとの契約やネットワーク機器との接続が完了したら、パソコ ンの設定を変更してインターネットに接続します。 ここでは、ワイヤレスLANでインターネットに接続する場合を例に説明 します。有線LANでインターネットに接続する場合は、 し「サポートナビ ゲーター」-「使いこなす」-「パソコンの機能」-「LAN」をご覧ください。

グチェック!

- ・ CATV接続を利用されていたかた は、ご契約のケーブルテレビ局に パソコンを買い替えたときの設定 方法についてお問い合わせくださ  $\mathsf{L}_{\mathsf{L}}$
- ・ 機器を購入するときは、回線終端 装置やワイヤレスLANの種類を見 て接続できるかどうか確認してく ださい。

# **アクセスポイントの情報を確認する**

パソコンの設定では、接続するワイヤレスLANアクセスポイントのネッ トワーク名(SSID)、WEPキー(セキュリティキーまたはパスフレーズ) が必要になります。設定を確認して次の欄に設定を控えてください。

ネットワーク名(SSID)

WEPキー(セキュリティキーまたはパスフレーズ)

# **ワイヤレスLAN機能をオンにする**

キーボードの【Fn】を押しながら【F2】を押すと、ワイヤレスLAN機能がオ ンになり、ワイヤレスランプが点灯します。

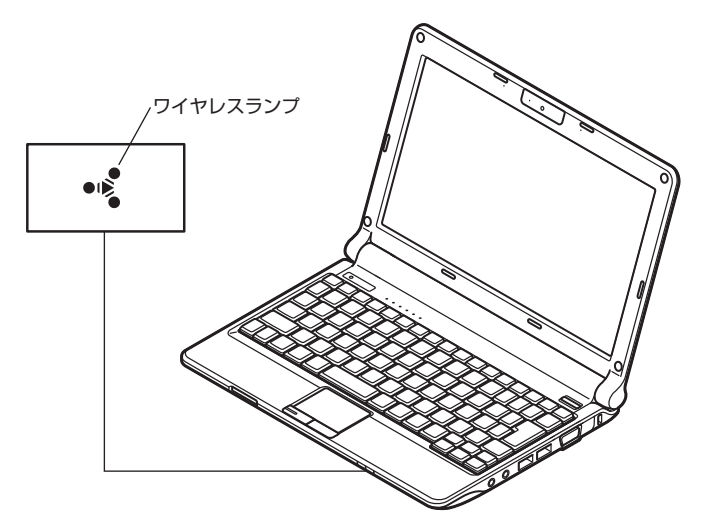

- ・ ご購入時の状態では、ワイヤレスLAN機能はオフになっています。
- ・ ワイヤレスLAN機能がオンのときは、ワイヤレスランプが点灯し ます。
- ・ もう一度キーボードの【Fn】を押しながら【F2】を押すと、ワイヤ レスLAN機能がオフになり、ワイヤレスランプが消灯します。

マチェック! ワイヤレスLAN機能がオフになって いると接続できません。

# **パソコンの設定をする**

- ルータとの接続を設定するためにパソコンの設定を変更してください。
- **1** 「スタート」-「コントロールパネル」をクリック コントロールパネルが表示されます。
- **2** 「ネットワークとインターネット」をクリック
- **3** 「ネットワークと共有センター」をクリック 「ネットワークと共有センター」が表示されます。
- **4** 「ワイヤレスネットワークの管理」をクリック
- **5** 「追加」をクリック
- **6** 「ネットワークプロファイルを手動で作成します」をクリック
- **7** 確認したアクセスポイントの情報を使って、接続するネットワーク の情報を入力し、「次へ」をクリック

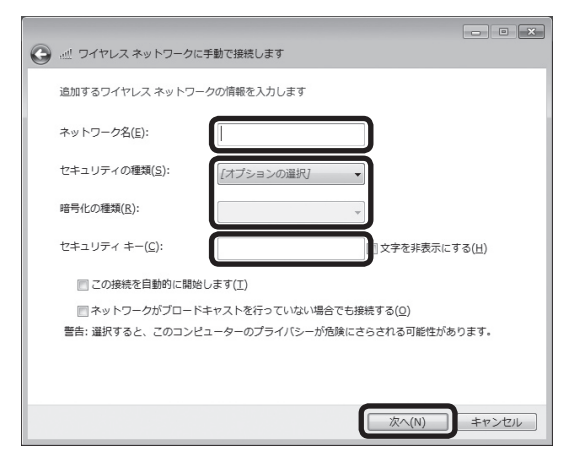

**8** 「閉じる」をクリック

ワイヤレスLANが接続され、デスクトップ画面右下の通知領域に が表示されます。

「ネットワークの場所の設定」の画面が表示された場合は、画面の説明を 読んで設定してください。

これでインターネットに接続するための設定は終わりです。 「スタート」-「インターネット」をクリックし、接続を試してください。

#### イチェック!

Windows 7では、ここで説明する方 法以外にもワイヤレスLANアクセス ポイントを自動でスキャンしてから 接続する方法にも対応しています。

#### □●照

ワイヤレスLANアクセスポイントを スキャンして接続する場合について

▶ 19「サポートナビゲーター」-「使 いこなす」-「パソコンの機能」-「ワ イヤレスLAN(無線LAN)」-「ワイ ヤレスLANの設定」

#### マチェックリ

ワイヤレスLANはセキュリティの対 策をしっかりしないと外部からネッ トワークに入られて無断で利用さ れ、情報を読まれてしまう危険があ ります。ワイヤレスLANを使うとき は暗号化など、セキュリティをしっ かり設定してください。

#### □●

ワイヤレスLANのセキュリティにつ いて

▶ 19「サポートナビゲーター」-「使い こなす」-「パソコンの機能」-「ワイ ヤレスLAN(無線LAN)」-「セキュ リティに関するご注意」

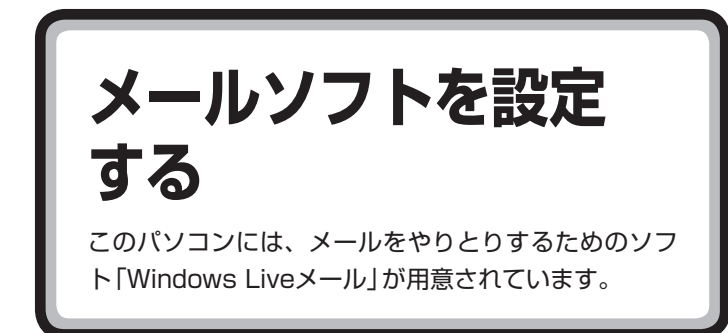

マチェックリ

使用する機器やプロバイダによって は、ここでの説明とは異なる設定が 必要になることがあります。プロバ イダの資料やホームページに設定例 などが記載されている場合は、そち らも併せてご覧になり、設定するこ とをおすすめします。

ここでは、「Windows Liveメール」を使ったメール設定を説明します。

## **設定に必要なもの**

メールの設定には、次のものが必要です。

#### **●プロバイダから入手した資料**

プロバイダの会員証など、メールで使用するユーザー名やパスワードが わかる資料を用意してください。また、プロバイダから入手したメール設 定用マニュアルなどがある場合、そのマニュアルにしたがって設定をお こなってください。

# **Windows Liveメールの設定をする**

**1** 「スタート」-「すべてのプログラム」-「Windows Live」-「Windows Liveメール」をクリック

「インターネット接続ウィザード」が表示されます。

**2** 「電子メールアドレス」、「パスワード」、「表示名」を入力して、「次へ」 をクリック

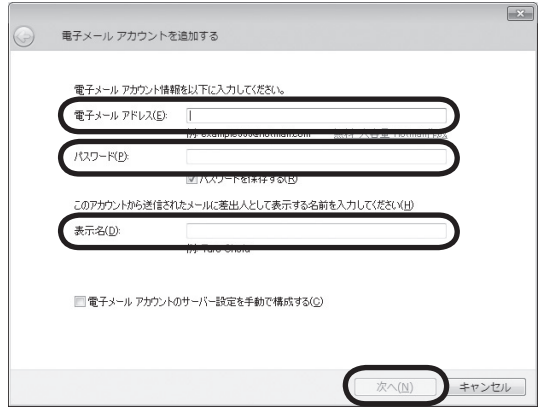

#### イチェック!

Office 2007モデルでは、メールソ フトとして「Outlook 2007」を使 うこともできます。

#### □●照

Outlook 2007について→ 9「サ ポートナビゲーター」-「使いこなす」- 「ソフト一覧」-「Outlook 2007」

#### $x|E$

「表示名」に入力する名前は、日本語、 アルファベット、どちらで入力して もかまいません。ここで入力した名 前は、メールを送信するときに送信 者として相手に表示されます。

#### **3** 「完了」をクリック

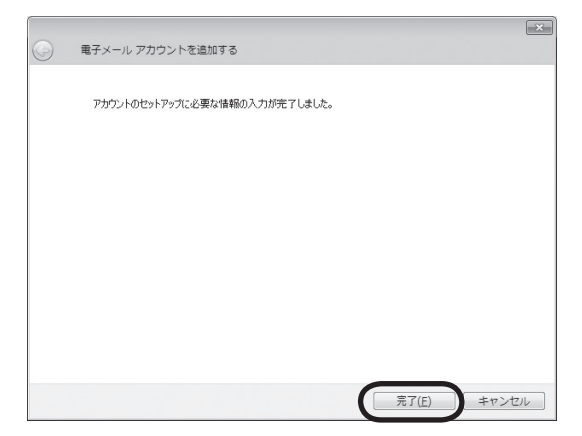

これで、メールを使うための設定は完了です。

メールの使い方について詳しくは、Windows Liveメールのヘルプをご 覧ください。

# **パソコンを安全に使う ための設定をおこなう**

コンピュータウイルスなどからパソコンを守るために 気をつけたい点について説明しています。

# **パソコンやインターネットを安全に使うために**

パソコンの誤動作や内部のデータ破壊を引き起こす、ウイルスなどの不 正プログラムの被害が多くなっています。電子メールのやりとり、イン ターネット経由のソフト入手、他人から受け取ったディスクの使用など が原因になって、知らないうちに不正プログラムがパソコンに侵入する こともあります。これらの被害を防ぐには、定期的な対策が必要です。

# **パソコンをウイルスから守るために(1)**

ウイルスとは、パソコンに誤動作やデータの破壊などのトラブルを引き 起こす不正プログラムのことです。インターネットやメールからパソコ ンに入り込んだり、CDやDVD、各種メモリーカードなどのメディアから 感染する場合もあります。

ウイルスによる被害は、自分のパソコンのデータが破壊されたり個人情 報が流出したりするだけでなく、ほかの人へ大量の電子メールが自動的 に送信されることもあります。自覚がないまま加害者になり得る可能性 もあるのです。

#### **「ウイルスバスター」を最新の状態に更新する**

このパソコンには、ウイルス対策ソフト「ウイルスバスター」が入ってい て、パソコンをウイルスから守ることができます。しかし、ウイルスは日々 新しいものが出てくるので、新しいウイルスに対応するために、ソフトを 常に最新の状態に更新(「アップデート」といいます)してウイルスチェッ クをしなければなりません。

このパソコンの「ウイルスバスター」では、ユーザー登録後はじめてアッ プデート機能を利用した日から90日間、無料でアップデートをおこなう ことができます。90日間の無料期間を過ぎると、すべての機能が利用で きなくなり、セキュリティ対策をおこなうことができません。無料期間終 了後も継続してご利用いただくには、ダウンロード販売またはパッケー ジなどで製品版を購入し、ライセンスキーを入力していただく必要があ ります。

有料のサービスについて詳しくは、無料サービスの開始時に登録したメー ルアドレス宛に配信されるメールなどの案内をご確認ください。

イチェック! アップデートするには、インター

ネット接続の設定が必要です。

#### **アップデートのしかた**

パソコンをご購入後、アップデートする場合は、まずインターネットに接 続をして、90日間無償サポートを受けるため、ユーザー登録をおこなう 必要があります。

インターネット接続の設定が終わった後、「スタート」-「すべてのプログラム」- 「ウイルスバスター 2009」-「ウイルスバスター 2009を起動」をクリックして ウイルスバスターを起動し、「オンラインユーザ登録/契約更新」欄の「アップデー ト機能を利用できません」をクリックします。

ユーザー登録の画面が表示されたら、記載内容をよく読み、必要事項を入 力してから「アップデート機能を有効にする」をクリックしてください。

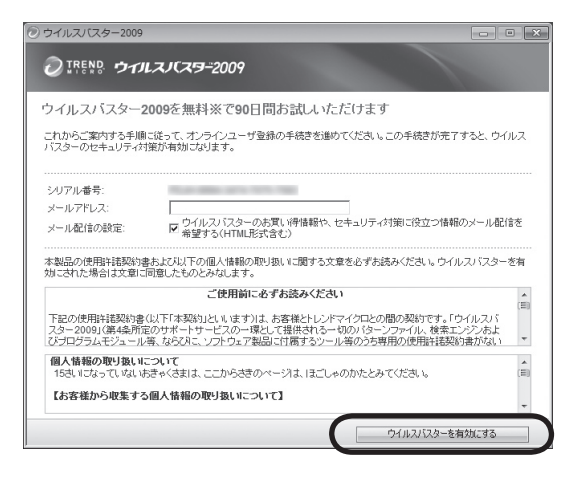

#### グチェック!

パソコンをご購入後、はじめてイン ターネットに接続してから3日間は ユーザー登録をしていなくても自動 的にアップデートがおこなわれます。

#### □●

ウイルスバスターの登録のしかた や、アップデートの方法について→ 「サポートナビゲーター」-「安心安 全に使う」-「ウイルス感染の防止」- 「ウイルス対策ソフトを使い始める」

# **パソコンをウイルスから守るために(2)**

#### **ウイルスの侵入を常にチェックする**

「ウイルスバスター」には、ウイルスの侵入を常に監視する機能がありま す。その機能を「ウイルス/スパイウェアの監視」といいます。「ウイルス /スパイウェアの監視」を有効にしている間は、ウイルスの侵入が自動的 に監視されます。

ご購入時の状態では、ウイルスの侵入を常に監視する(「ウイルス/スパイ ウェアの監視」が有効)設定になっています。通常はこの状態でお使いく ださい。

「ウイルス/スパイウェアの監視」を有効にしている間は、ウイルスの検査 が頻繁におこなわれるため、ほかのソフトの動作が遅くなることがあり ます。ウイルスに対して安全な状況であるとわかっている場合、「ウイル ス/スパイウェアの監視」を一時的に無効にすることができます。

また、パソコンや周辺機器の設定、インターネット接続の設定をするとき などに、ウイルスチェックを停止するよう指示が表示される場合があり ます。その場合も、「ウイルス/スパイウェアの監視」を一時的に無効に設 定してください。

「ウイルス/スパイウェアの監視」の有効/無効設定について詳しくは、 「サポートナビゲーター」-「安心安全に使う」-「ウイルス感染の防止」-「ウ イルスを見張る」をご覧ください。

#### マチェック!

「ウイルス/スパイウェアの監視」の 有効/無効については、ウイルスバス ターのメイン画面で「ウイルス/スパ イウェア対策」をクリックして確認で きます。

ウイルスバスターは、「スタート」- 「すべてのプログラム」-「ウイルスバ スター 2009」-「ウイルスバスター 2009を起動」をクリックして起動し てください。

#### **その他のウイルス対策ソフトを使う**

「ウイルスバスター」以外のウイルス対策ソフトを使うこともできます。

#### イチェック!

「ウイルスバスター」以外のウイルス 対策ソフトを使用する場合は、必ず 「ウイルスバスター」を削除(アンイ ンストール)してください。

#### □●照

ウイルスバスターの削除方法につい て→ 「サポートナビゲーター」-「使 いこなす」-「ソフト一覧」-「ウイルス バスター」の「追加方法と削除方法」

# **お子様を有害ホームページから守るために**

インターネットにアクセスすると、さまざまなホームページを閲覧でき ます。しかし、有害な情報や違法情報を含むホームページもあります。 このようなホームページへのアクセスを自動的に遮断してくれるフィル タリング機能を使うことをおすすめします。

フィルタリングには、パソコンにフィルタリングソフトを追加して利用 する方法と、インターネットプロバイダのフィルタリングサービスを利 用する方法があります。お使いのプロバイダがフィルタリングサービス をおこなっているかは、各プロバイダにお問い合わせください。 利用者それぞれに適した設定ができるため、お子様も安心してインター

ネットを楽しめるようになります。

詳しくは、 「サポートナビゲーター」-「安心安全に使う」-「安全に使う ためのポイント」-「お子様を有害ホームページから守るために」をご覧く ださい。

**PART** このパソコンについて 1

# **お客様登録のお願い**

121wareでは「お客様登録」することで、さまざまな メリットを提供しています。あなたのデジタルライフ をグッとオトクに、そしてさらに便利でもっと身近に 感じる121wareのサービスを是非ご利用ください。

#### マチェックリ

お客様登録については、添付の 『121wareガイドブック』をご覧く ださい。

# **登録するとメリットがたくさん**

## 登録料・会費無料

#### **登録料や会費は無料です。**

法人のお客様としてご使用の場合も、登録をおすすめします。

# ●2 電話での「使い方相談」

 **無料で1年間、使い方の相談ができる**

 121コンタクトセンターからお電話をさしあげる「電話サポー ト予約サービス」も利用可能になります。インターネットでご予 約ください。

お持ちのパソコンの登録が必要です。

### 3 あなただけのマイページ

#### **マイページは、あなた専用のページです**

 登録した商品を元に、あなたのパソコンに合ったサポートやサー ビスに関する情報が表示されます。

4 NEC Directの優待サービス&ポイントもGet  **NEC Directの優待サービスでお買い物。ポイントももらえる** お持ちのパソコンを登録されているお客様は、NEC Directの優 待サービスが受けられます。

#### その他の特典

#### **買い取り**

 不要になったパソコンの買い取りサービスがインターネットか らできます。

#### **修理**

インターネットで修理を申し込むと、修理料金が割引されます。

#### **メールニュース**

 商品広告・活用提案・サポート・キャンペーンなどの情報をお届け します。

## $|x|$   $\in$

パ ソ コ ン 本体以外の 商品/ NEC Refreshed PC(再生パソコン)の「使 い方相談」の無料期間は、各商品の保 証書に記載の保証期間となります。

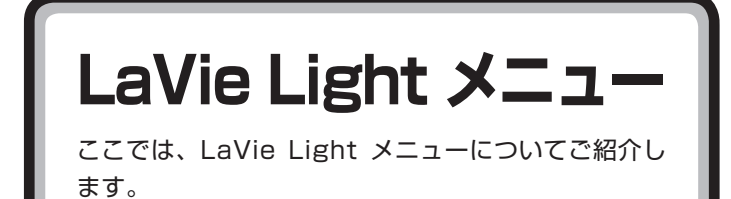

LaVie Light メニューには、メールをやり取りするためのソフトや音楽 を聴くためのソフトなど、よく使うソフトがまとめられています。また、 便利なホームページを集めた「おすすめネットサービス」も表示されます。 パソコンの画面で見るマニュアル「サポートナビゲーター」も、ここから 起動することができます。

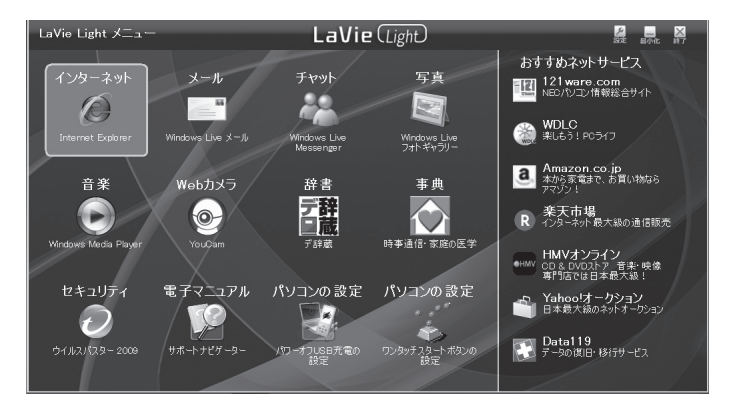

LaVie Light メニューを活用して、このパソコンを使いこなしてくださ い。

### **ご**チェック!

- ・ 新たにインストールしたソフトな どを、LaVie Light メニューに追 加したり、LaVie Light メニュー から項目を削除することはできま せん。
- ・ LaVie Light メニューが表示さ れていない場合は、「スタート」- 「すべてのプログラム」-「LaVie Light メニュー」-「LaVie Light メニュー」もしくは、デスクトッ プのLaVie Light メニューアイコ ンをクリックすると起動します。

#### $|x|$   $\pm$

LaVie Light メニューをパソコン の起動時に表示させるかどうかは、 LaVie Light メニューの「設定画面」 (ウィンドウ右上の (設定)をク リックして表示される画面)で設定 できます。

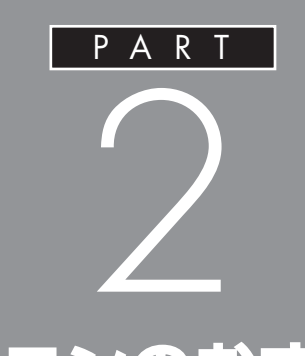

# **このパソコンのおすすめ機能**

ここでは、外出時に便利な機能など、このパソ コン特有の機能について説明しています。パソ コンの設定が終わったら、このPARTをご覧に なり、あなたのパソコンライフに役立ててくだ さい。

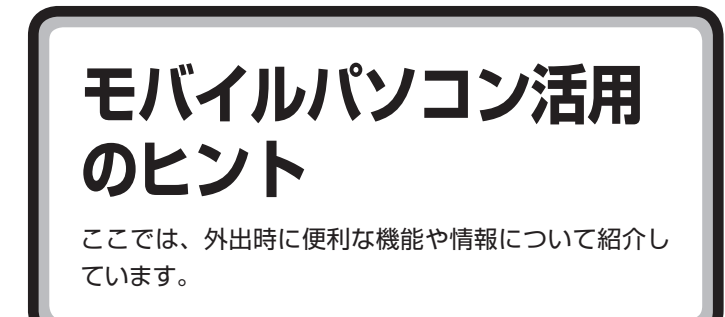

# **外出先でインターネットする**

#### **●外出先でワイヤレス接続する**

ワイヤレスLAN機能を使うことで、駅や空港、ホテル、カフェなどで提供 されるワイヤレスLANサービスを利用し、ブロードバンド接続ができます。 また、こういったサービスが提供されない場所でも、通信カードや携帯電 話接続ケーブルを使ってインターネットにアクセスできます。

グチェック!

サービスの内容、申し込み方法、利用 する場所などについては、サービス を提供する事業者によって異なりま す。サービスの詳しい内容について は、事業者にお問い合わせください。

# **外出先でのセキュリティ対策**

外出先では、ファイアウォールやウイルス対策ソフトによる不正アクセ ス防止策やデータ保護策とともに、パソコン本体の置き忘れや盗難にも 注意してください。

もし運悪く誰かの手に渡ってしまっても、情報を悪用されないように予 防しておくことが大切です。

#### **●セキュリティを万全にする**

ワイヤレスLANサービスでは、不特定多数のパソコンがネットに接続さ れます。このパソコンに添付されている「ウイルスバスター」やセキュリ ティ機能を利用して、セキュリティには十分に注意してください。

#### **●パスワードをかける**

BIOSによる「パソコン起動時のパスワード」「Windowsの起動セクタを 保護するための設定」や「内蔵ハードディスクにパスワードロックをかけ る方法」などのパスワード機能を組み合わせて使えば効果的です。

#### **●盗難防止グッズを使う**

パソコン本体の盗難防止には別売のセキュリティケーブル(PC-VP-WS15)が効果的です。また、設定した範囲からパソコンを移動しようと すると、警告音を発したり起動ロックがかかったりするような盗難防止 グッズもあります。

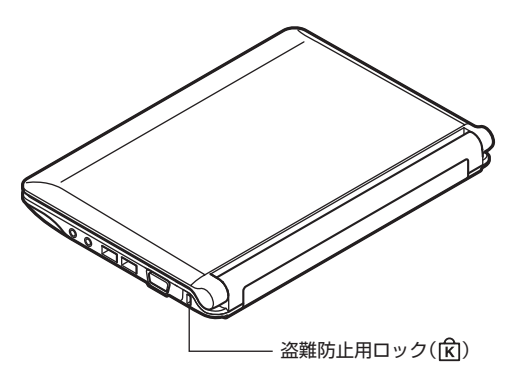

#### □●照

- ・ 「ウイルスバスター」の設定、使 い方について→ 19「サポートナビ ゲーター」-「安心安全に使う」-「ウ イルス感染の防止」-「ウイルス対 策ソフトを使い始める」
- ・ セキュリティについて→ 12 「サ ポートナビゲーター」-「安心安全 に使う」

## □●

「BIOSセットアップユーティリ ティ」について→ 19「サポートナビ ゲーター」-「使いこなす」-「パソコン の機能」-「BIOSセットアップユー ティリティ」

# **バッテリを長持ちさせるコツ**

外出先でバッテリが切れてしまうのは心配のタネですが、ほんの少し気 を配るだけでも意外に長持ちします。ここではバッテリを長持ちさせる コツを紹介します。

#### **●正しい充電でバッテリ性能をキープする**

充電はできるだけバッテリ残量が0%に近い状態になってから、容量が 100%になるまでフル充電するのが理想です。また、充電できる電池容 量は周囲の温度によって異なります。たとえば、真夏の暑い部屋では、高 温により充電が中断されることもあります。

#### **●残量が少なくなったら**

ここにマウスポインタを合わせるとバッテリ残量の目安が表示されます。

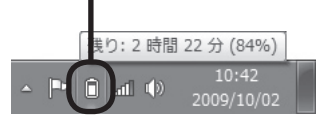

・ 電源ランプがオレンジ色に点灯したら バッテリ残量が少なくなっています。早めに充電してください。

・ 電源ランプがオレンジ色に点滅したら バッテリ残量が残りわずか(自動的に休止状態に入る)です。すぐにAC アダプタを取り付けてください。

#### **●長時間の外出や出張には**

外出時の使用がメインの場合は、交換用のバッテリパックを用意するこ とを特におすすめします。 また、バッテリ切れに備えて、ACアダプタと電源コードを忘れずに用意 しておきましょう。

ブチェック!

パソコン本体がスリープ状態のとき は、電源ランプは点滅します(バッテ リ残量がない場合を除く)。

正しい充電のしかたについて→ 「サポートナビゲーター」-「使いこな す」-「パソコンの機能」-「バッテリ」

□参照

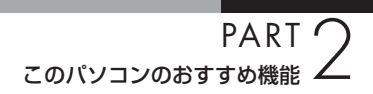

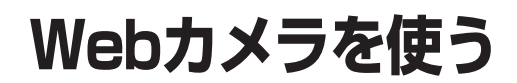

このパソコンのディスプレイ上部には、Webカメラが 搭載されています。Windows Live Messengerを利 用してテレビ電話(ビデオチャット)ができます。

Webカメラは、ディスプレイ上部中央に搭載されており、レンズ、マイク、 およびランプで構成されています。レンズで対象を撮影し、マイクで音声 を収集します。ランプはWebカメラを使用しているときに点灯します。

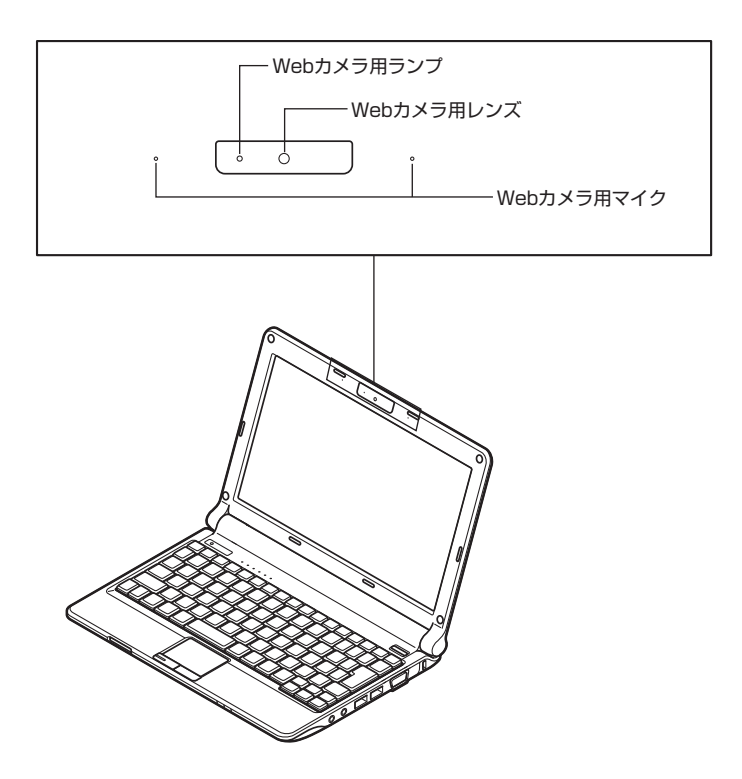

マチェック!

ご購入時には、Webカメラのレンズ 部に破損防止のための保護用シール が貼られています。Webカメラをご 使用になる前に取り外してください。

# **テレビ電話(ビデオチャット)をする**

#### **●テレビ電話の準備をする**

- **1** 「スタート」-「すべてのプログラム」-「Windows Live」-「Windows Live Messenger」をクリック
- **2** サインイン画面の「新規登録を行います。」をクリックして、IDを登 録する

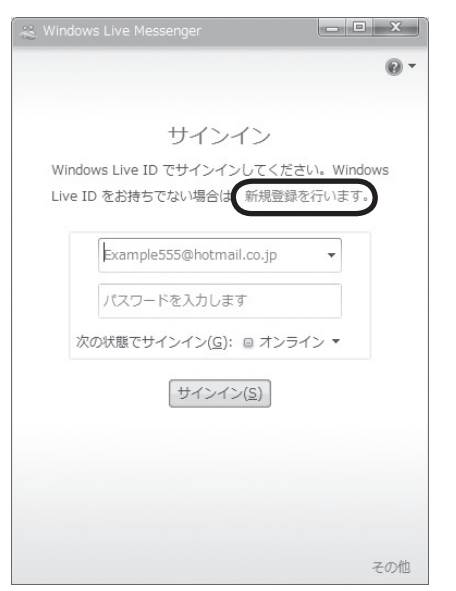

**3** メールアドレスとパスワードを入力し、「サインイン」をクリック 次回からは、取得したメールアドレスとパスワードを入力すると、 すぐに始めることができます。

テレビ電話を開始する場合は、次の「●テレビ電話を始める」の手順3に 進んでください。

#### **●テレビ電話を始める**

- **1** 「スタート」-「すべてのプログラム」-「Windows Live」-「Windows Live Messenger」をクリック
- **2** メールアドレスとパスワードを入力し、「サインイン」をクリック
- 3 画面右上の av·をクリックし、表示されたメニューから「メニュー バーを表示します」をクリック

## イチェック!

- ・ テレビ電話を利用するには、インター ネットに接続できる環境が必要です。 あらかじめインターネットの設定を 完了させておいてください。なお、送 受信するデータが大きくなるため、 FTTHやADSLなどのブロードバン ド接続をおすすめします。
- ・ テレビ電話は、相手側にもWebカメ ラやマイクロフォンなどの周辺機器 が必要になります。
- ・ YouCam for NECを使用すると、テ レビ電話中に、ゆがみ、フレーム、フィ ルタ効果などのエフェクトをかける ことができます。

 なお、YouCam for NECを使用し ているとテレビ電話フレームレート (コマ数)が低下する場合があります。 YouCam for NECを使ったテレビ 電話の方法については、このPART の「YouCam for NECを使用する」 (p.32)をご覧ください。

#### □●照

YouCam for NECについて→ 9「サ ポートナビゲーター」-「使いこなす」- 「ソフト一覧」-「YouCam for NEC」

マチェック!

IDの登録は無料です。

 $|x|$  +

メールアドレスとパスワードに ついて詳しくは、Windows Live Messengerのヘルプをご覧くださ い。

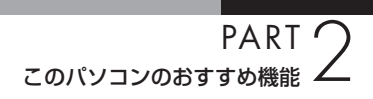

- **4** 「操作」-「映像通話」-「映像通話の開始」をクリック 通話可能なメンバーが表示されます。
- **5** 通話するメンバーを選択し、「OK」をクリック

これ以降の操作は、画面に表示される説明を読みながら操作を進めてく ださい。

また、詳しい操作方法については、Windows Live Messengerのヘルプ をご覧ください。

#### **●音声が聞き取りにくいときは**

「Windows Live Messenger」でテレビ電話を使用しているとき、ノイ ズやエコーが入ったり音声が聞き取りにくい場合は、次の方法でクリア な音質での通話ができるようになります。

- ・ 音量調節をおこなう 音量が大きすぎるとノイズやエコーなどが発生しやすくなります。通 話が可能な範囲で音量を少しずつ下げてください。
- ・ ヘッドフォン(イヤフォン)やヘッドセットを使用する ヘッドセットを使用する場合は、次の手順でマイクの設定を変更して ください。
- **1** あらかじめヘッドフォン(イヤフォン)やヘッドセットを取り付けて から、「Windows Live Messenger」を起動する
- **2** メニューバーを表示し、「ツール」-「オーディオとビデオのセット アップ」をクリック 「オーディオとビデオの設定-スピーカー /マイクまたはスピーカー フォン」画面が表示されます。
- **3** 「スピーカー /マイクまたはスピーカーフォン」のプルダウンメ ニューで「ユーザー設定」を選択する
- **4** 使用するスピーカーとマイクをそれぞれ選択し、音量のテストをお こなって適切な値に調整する
- **5** 「完了」をクリックする

これで、設定は完了です。

 $|x|$  +

- ・ 通 話 相 手 がWindows Live Messengerを使っている場合 は、その人のWindows Live IDを 登録することでメンバーに追加で きます。そうでない人も、招待メー ルで参加を呼びかけることができ ます。
- パソコンをスリープ状態や休 止状態にするときは、その前に 「Windows Live Messenger」を 終了してください。

#### イチェック!

【Fn】を押しながら【F10】を押すと 音が小さくなり、【Fn】を押しながら 【F11】を押すと音が大きくなります。

#### イチェック!

**Windows Live Messengerを終了** するまでヘッドセットを取り外さな いでください。終了前にヘッドセッ トを取り外した場合は、Windows Live Messengerを再起動してくだ さい。

#### **●YouCam for NECを使用する**

YouCam for NECを使用すると、テレビ電話中に、ゆがみ、フレーム、フィ ルタ効果などのエフェクトをかけることができます。

- **1** 「Windows Live Messenger」を起動する
- 2 画面右上の B をクリックし、表示されたメニューから「ツール」-「オーディオとビデオのセットアップ」をクリック 「オーディオとビデオの設定-スピーカー /マイクまたはスピーカー フォン」画面が表示されます。
- **3** 「次へ」をクリック 「オーディオとビデオの設定-Webカメラ」画面が表示されます。
- **4** 「Webカメラ」のプルダウンメニューで「CyberLink Web Camera Filter」を選択する
- **5** 「完了」をクリック

#### イチェック!

YouCam for NECを使用している と、テレビ電話フレームレート(コマ 数)が低下する場合があります。

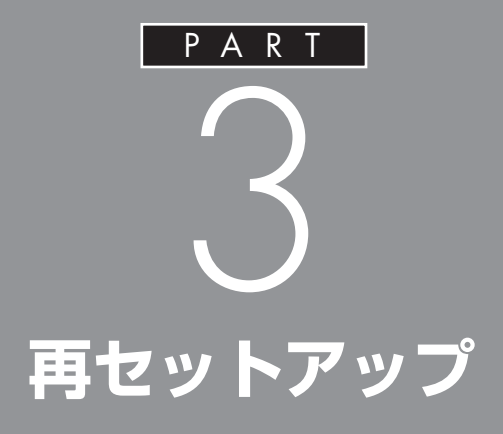

パソコンを起動できなくなったときなどの「最 後の手段」が再セットアップです。再セットアッ プをおこなうと、パソコンに保存されている 大切なデータや設定の内容などが失われてし まうことがあります。作業を始める前に、この PARTの説明をよくお読みください。

**再セットアップを 始める前に**

再セットアップの意味を理解して、いくつかのトラブル 解決手段を試してみましょう。

# **パソコンをご購入時の状態に戻す、再セットアップ**

再セットアップとは、パソコンを買ってきた直後におこなうセットアッ プ(準備作業)をもう一度おこなって、パソコンの中をご購入時の状態に 戻すことです。エラーメッセージが何度も表示されたり、フリーズ(画面 の表示が動かなくなること)が多くなったりしたときは、意識しないうち にパソコンのシステムが壊れたり、設定が変更されてしまった可能性が あります。再セットアップすると、パソコンをご購入時の状態に戻すこと ができます。

しかし、再セットアップをおこなうと、自分で作って保存しておいた文書 や電子メールの内容、アドレス帳などがすべて消えてしまいます。どうし てもトラブルを解決できないときの最後の手段として再セットアップを おこなってください。大切なデータは、再セットアップの前にデータの バックアップ(データの控えを残しておくこと)を取ってください。

# **再セットアップの前に試すこと**

再セットアップを始める前に、次のことを試してみてください。問題が解 決することがあります。

#### **●ウイルスチェックをおこなう**

ウイルスとは、パソコンに誤動作やデータの破壊などのトラブルを引き 起こす不正プログラムです。インターネットやメールを経由してパソコ ンに入り込んだり、ウイルスに感染したディスクからパソコンに感染し てしまうこともあります。

知らないうちに保存したデータが消えていたり、意味不明な文字や絵が 突然画面に表示されたりしたときは、次のようにしてウイルスをチェッ クしてください。

ウイルスが駆除されればパソコンが正常に使えるようになることがあり ます。

**1** 「スタート」-「すべてのプログラム」-「ウイルスバスター 2009」-「ウ イルスバスター 2009を起動」をクリック ウイルスバスターの画面が表示されます。

**2** 「検索開始」をクリック

ウイルスのチェックが完了するまでにしばらく時間がかかります。 ウイルスが見つかったときは、画面に表示される指示にしたがって 操作してください。

#### イチェック!

ウイルスチェックは、常に最新のウ イルス情報をもとにおこなう必要が あります。「ウイルスバスター」は、 ユーザー登録後、はじめてアップ デート機能を利用した日から90日 間、無料で最新のウイルスパターン ファイルにアップデートをおこなう ことができます。詳しくは、19「サ ポートナビゲーター」-「使いこなす」 -「ソフト一覧」-「ウイルスバスター」 をご覧ください。

**PART** 再セットアップ 3

#### **●セーフモードでパソコンを起動してみる**

電源を入れてもパソコンが正常に起動しないときなどは、次のようにし てパソコンをセーフモードで起動してください。

**1** パソコン本体の電源を切る

通常の操作で電源を切ることができないときは、電源スイッチを4 秒以上押したままにして電源を切ってください。

- **2** パソコン本体の電源を入れる
- **3** 「NEC」のロゴマークが表示されたら、【F8】を何度か押す
- **4** 「詳細ブート オプション」が表示されたら、【↑】、【↓】を使って「セー フ モード」を選び、【Enter】を押す ログオンパスワードを設定している場合は、パスワードの入力画面 が表示されます。パスワードを入力してください。 ユーザーを複数設定している場合は、ユーザー選択の画面が表示さ れます。 自分のユーザーアカウントを選んでください。 これで、パソコンをセーフモードで起動することができました。 「詳細ブート オプション」が表示されず、パソコンが通常のように起 動してしまったときは、いったん電源を切り、手順2 からやりなお してください。

この後、「スタート」- ▶ |-「再起動」をクリックし、再起動して問題がなけ れば、正常な状態に戻ります。

セーフモードについて詳しくは、「スタート」-「ヘルプとサポート」で「セー フ モード」と入力して検索してください。

 $|x|$   $\pm$ 

セーフモードは、Windowsの機能を 限定して、必要最小限のシステム環 境でパソコンを起動する、Windows の起動モードのひとつです。通常の 操作ではパソコンが起動しない場合 でも、セーフモードならば起動でき ることがあります。

#### イチェック!

セーフモードでは、Windowsの最小 限の機能しか使えません。
#### **●データのバックアップを取る**

パソコンでトラブルが起きたとき、Windowsそのものやこのパソコンに 添付のソフトは、システムの修復や再セットアップで復元する(正常な状 態に戻す)ことができますが、自分で作成した文書や、住所録、電子メー ル、インターネットの設定などはもとには戻せません。大切なデータを 失わないためには、これらの方法をおこなう前にDドライブ、DVD-Rや CD-R、外付けのハードディスクドライブなどに、必ずデータのバック アップを取ってください。

#### **●システムの復元を試みる**

システムの復元によって、トラブルが発生する前の「復元ポイント」を指 定して、Windowsを構成する基本的なファイルや設定だけをもとに戻す ことができます。この方法を使うと、「ドキュメント」などに保存しておい たデータの多くをそのまま残しておくことができます。

- **1** 「スタート」-「すべてのプログラム」-「アクセサリ」-「システムツール」 -「システムの復元」の順にクリック
- **2** 「システムの復元」の画面が表示されたら、「次へ」をクリック 「システムの復元」の画面に「別の復元ポイントを選択する」がある場 合、この項目を にして「次へ」をクリックすると一覧から使用した い復元ポイントを選択できます。復元ポイントを選んで「次へ」をク リックしてください。さらに古い復元ポイントを使う場合は、表示さ れた画面で「他の復元ポイントを表示する」を選択してください。

手順2で「次へ」をクリックしたときに一覧が表示された場合は、一 覧から使用したい復元ポイントを選んで「次へ」をクリックします。 さらに古い復元ポイントを使う場合は、表示された画面で「他の復 元ポイントを表示する」を選択してください。

- **3** 「復元ポイントの確認」が表示されたら、内容を確認して「完了」をク リック
- **4** 確認の画面が表示されたら「はい」をクリック 選択した「復元ポイント」の時点にさかのぼって、パソコンのシステ ムが復元されます。
- **5** 「システムの復元は正常に完了しました。…」と表示されたら、「閉じ る」をクリック しばらくすると、自動的にパソコンが再起動します。 これで、システムの復元は完了です。

#### $|x|$  +

Dドライブは、ハードディスクの中に ありますが、システムの修復やCドラ イブのみ再セットアップをおこなう ときには影響を受けないので、一時的 なバックアップ先には適しています。

#### グチェック!

- ・ Cドライブの領域を変更して再 セットアップ、ハードディスクを ご購入時の状態に戻して再セット アップする場合は、再セットアッ プ後にDドライブのデータも消 えてしまいます。別途DVD-Rや CD-R、外付けのハードディスク ドライブなどへデータのバック アップを取っておいてください。
- ・ ご購入時の状態では、Dドライブ 以外にバックアップを取れません。 DVD-RやCD-Rにバックアップを 取るときは、別売の外付けDVD/ CDドライブ(PC-AC-DU004C) が必要です。また、外付けのハード ディスクドライブにバックアップ を取るときは、別途、市販の外付け ハードディスクドライブをご用意 ください。

#### イチェック!

- システムの修復をおこなう前に データのバックアップを取ってく ださい。システムを修復すること で大切なデータが失われることが あります。
- ・ システムの修復をおこなうとき は、前もって起動中のソフトを終 了させてください。
- ・ Windows が正常に起動しない場 合は、「セーフモードでパソコン を起動してみる」(p.35)で説明し た手順にしたがって、パソコンを セーフモードで起動してくださ い。その後、システムの復元をお こなってみてください。
- ・ Windowsが正常に起動しない場 合は、「システム回復オプション」 からシステムの復元を実行するこ ともできます。「「スタートアップ 修復」を使う」(p.37)の手順6 で、 「システムの復元」をクリックして ください。
- ・ 手順の途中で「ユーザー アカウン ト制御」画面が表示されたら、画 面の表示を見ながら操作してくだ さい。
- ・ システムの復元を使用した場合 は、復元ポイントを作成した後に 設定した内容は削除されますの で、もう一度設定しなおしてくだ さい。

PA RT 再セットアッ

#### **●「前回正常起動時の構成」でシステムを起動する**

セーフモードでもパソコンを起動できず、「システムの復元」も実行でき ない場合、次の手順を試してください。

- **1** パソコン本体の電源を入れる
- **2** 「NEC」のロゴマークが表示されたら、【F8】を何度か押す
- **3** 「詳細ブート オプション」が表示されたら、【↑】、【↓】を使って「前 回正常起動時の構成(詳細)」を選び、【Enter】を押す

「詳細ブート オプション」が表示されず、パソコンが通常のように起 動してしまったときは、いったん電源を切り、手順1からやりなおし てください。

これで、前回正常起動時の構成を使用してパソコンが起動します。

#### **●「スタートアップ修復」を使う**

スタートアップ修復は、システムファイルの不足や破損など、Windows の正常な起動をさまたげる可能性のある問題を解決できる、Windows の回復ツールです。

パソコンがまったく起動しないときは、「スタートアップ修復」を試して ください。パソコンが自動的に問題を診断して修復し、正常に起動できる ようになる場合があります。

- **1** パソコン本体の電源を入れる
- **2** 「NEC」のロゴマークが表示されたら、【F8】を何度か押す
- **3** 「詳細ブート オプション」が表示されたら、【↑】、【↓】を使って「コ ンピューターの修復」を選び、【Enter】を押す 「詳細ブート オプション」が表示されず、パソコンが通常のように起 動してしまったときは、いったん電源を切り、手順1 からやりなお してください。
- **4** 「システム回復オプション」が表示されたら、そのまま「次へ」をク リック
- **5** 自分のユーザー名を選び、パスワードを入力して「OK」をクリック パスワードを設定していない場合は、パスワードは入力しないで 「OK」をクリックしてください。
- **6** 「回復ツールを選択してください」と表示されたら、「スタートアッ プ修復」をクリック 「スタートアップ修復」が始まります。
- **7** 修復が終わったら「完了」をクリック
- **8** 「シャットダウン」または「再起動」をクリックしてシステム回復オ プションを終了する

イチェック!

強制電源断など、パソコンが正常に 終了されなかった場合、次回パソコ ン起動時には、自動的にスタート アップ修復が起動する場合がありま す。その場合は、画面の指示にした がい、コンピュータを復元してくだ さい。ただし、復元ポイントを作成 した後に設定した内容は削除されま すので、もう一度設定しなおしてく ださい。

**再セットアップする (Cドライブのみ)**

このパソコン内にあるCドライブの内容をご購入時の 状態に戻します。

ハードディスクに格納されている再セットアップ領域のデータ(NEC Recovery System)を、Cドライブに書き込んで再セットアップします。 ハードディスクの領域の変更はしません。

#### **●こんなことができます**

・ Cドライブのデータを手軽にご購入時の状態に戻せます Dドライブのデータは保護されます

#### **●こんなかたにおすすめ**

- ・ 再セットアップしたいほとんどのかたにおすすめ
- ・ まだパソコンに慣れていないかた、ハードディスクのフォーマットな どの経験がないかたは、必ずこの方法で再セットアップしてください

#### **●再セットアップの流れ**

再セットアップは次の14項目の作業を連続しておこないます。項目に よっては( )内におよその作業時間を示していますが、実際にかかる時 間はモデルやパソコンの使用状況で異なります。

- 1. 必要なものを準備する
- 2. バックアップを取ったデータを確認する
- 3. インターネットの設定を控える
- 4. ユーザー名を控える
- 5. BIOS(バイオス)の設定を初期値に戻す:初期値を変更している場合 のみ
- 6. 別売の周辺機器(プリンタ、スキャナなど)を取り外す
- 7. システムを再セットアップする(約30分~1時間※) ※再セットアップ方法によっては1時間30分程度かかることがあります。
- 8. Windowsの設定をする(約30分~1時間)
- 9. Office Personal 2007を再セットアップする(Office 2007モデ ルのみ)(10分)
- 10.別売の周辺機器(プリンタ、スキャナなど)を取り付けて設定しなおす
- 11.別売のソフトをインストールしなおす
- 12.バックアップを取ったデータを復元する
- 13.インターネット接続の設定などをやりなおす
- 14.Windowsやウイルス対策ソフトなどを最新の状態にする

グチェック!

- ・ ハードディスクの状態をご購入時 から変更(パーティションの追加・ 削除、ダイナミックディスクなど) した場合、Cドライブのみ再セッ トアップすることはできません。
- ・ この方法で再セットアップをする と、Cドライブに保存されている データはすべて削除されますの で、必要なデータは再セットアッ プの前にバックアップを取ってお く必要があります。
- ・ 再セットアップは中断しないでく ださい。
- ・ ご購入直後や再セットアップした 直後(Windows のセットアップ 画面が表示される前まで)は、こ こで説明している方法で再セット アップの操作をおこなうことがで きません。

 この段階で再セットアップをおこ なう必要がある場合は、再セット アップディスクを使ってくださ  $L$ 

 再セットアップディスクは、あら かじめ「再セットアップディスク を作成する」(p.47)の操作で作成 しておくか、別途ご購入いただく 必要があります。

# **再セットアップする**

#### **●バックアップは終わっていますね?**

再セットアップをおこなうと、Cドライブに保存したデータはすべて失 われます。再セットアップする前に、大切なデータは必ずバックアップを 取ってください。

#### **●再セットアップを始めたら、途中でやめない!**

再セットアップは、すべての作業項目を最後まで続けて作業することが 必要です。

途中でやめてしまうと、再セットアップが終わってもデータがもとどお りに復元されなかったり、一部のデータが失われたりすることがありま す。

# **1. 必要なものを準備する**

次のものを準備してください。

- ・ 「Microsoft® Office Personal 2007」CD-ROMとプロダクトキー (Office 2007モデルのみ、パソコンに添付されています)
- ・ 『ユーザーズマニュアル』(このマニュアル)

そのほか、このパソコンをご購入後に自分でインストールしたソフト がある場合、そのマニュアルをご覧になり、インストールに必要なCD-ROMなどを準備してください。

# **2. バックアップを取ったデータを確認する**

「データのバックアップを取る」(p.36)でバックアップを取ったデータの 内容を、もう一度確認してください。万一、バックアップに失敗している ものがあったり、バックアップを取り忘れていたデータが見つかったと きは、バックアップを取りなおしてください。

# **3. インターネットの設定を控える**

再セットアップをおこなっても、インターネット接続の設定は自動的に は復元されません。インターネットを利用している場合、プロバイダの会 員証を用意してください。会員証がない場合は、次の項目をメモしてくだ さい。

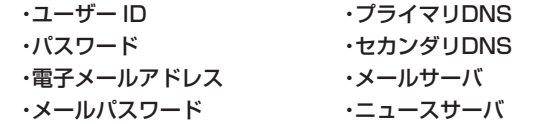

□●照

バックアップについて→「データの バックアップを取る」(p.36)

イチェック!

必要に応じて、LAN の設定を控えて ください。

# **4. ユーザー名を控える**

このパソコンをご購入後、はじめて電源を入れておこなったセットアッ プ作業で設定したユーザー名を確認し、次の「ユーザー1」の欄に控えて おきます。

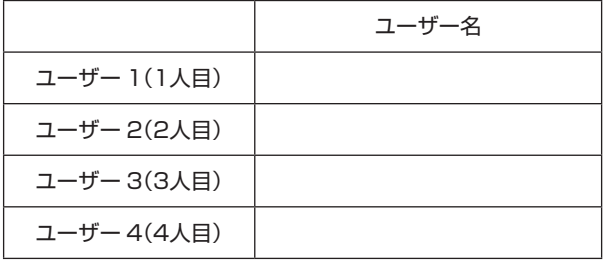

# **5. BIOSの設定を初期値に戻す:初期値を変更し ている場合のみ**

BIOSの設定を変更している場合は、BIOSセットアップユーティリティ を起動して、変更した内容をメモしてから、設定を初期値に戻してくださ い。この作業は、BIOSの設定を変更していない場合は必要ありません。 手順について詳しくは、PART4の「パソコンの使用環境を変更したら、 Windowsが起動しない」(p.68)をご覧ください。

# **6. 別売の周辺機器(プリンタ、スキャナなど)を 取り外す**

別売の周辺機器は、すべて取り外してください。また、インターネット の通信回線との接続に使っているLANケーブルも取り外してください。 ワイヤレスLANを使っているときは、ワイヤレススイッチをオフにして ください。

# **7. システムを再セットアップする**

次の手順で操作してください。

**1** パソコン本体の電源を切る

通常の操作で電源を切ることができないときは、電源スイッチを4 秒以上押したままにして電源を切ってください。

- **2** パソコン本体の電源スイッチを押して電源を入れる
- **3** 「NEC」のロゴマークが表示されたら、【F11】を何度か押す

#### イチェック!

- ・ 家族など、このパソコンを複数の ユーザーで共有している場合は、 それらのユーザー名も一緒に控え ておくことをおすすめします。
- ・ ユーザー名を控えるときは、「大文 字と小文字の区別」に注意してく ださい。

### イチェック!

外付けのハードディスクドライブな どを接続したまま再セットアップを おこなうと、ハードディスク内のデー タが削除される場合があります。

#### **マチェック!!**

操作を始める前に必ずACアダプタ を接続しておいてください。バッテ リだけでは再セットアップできませ  $h_{\circ}$ 

**4** 「Windows 7 再セットアップ」の画面が表示されたら、「再セット アップ」をクリック

「Windows 7 再セットアップ」の画面が表示されず、パソコンが通 常のように起動してしまったときは、いったん電源を切り、手順2か らやりなおしてください。

- **5** 「C ドライブのみ再セットアップ」をクリック
- **6** 確認の画面が表示されたら、「はい」をクリック

再セットアップが始まり、「Symantec Ghost」の画面が表示され ます。

再セットアップが始まったら、画面に指示が表示されるまで、キー ボードや電源スイッチなどに触れないでください。

「パソコンを再起動します」の画面が表示されるまで、何も操作しな いでください。操作画面を終了などすると、再セットアップに失敗 するばかりでなく、再セットアップ領域自体が壊れてしまう可能性 があります。

**7** 「パソコンを再起動します」の画面が表示されたら、「再起動」をク リック 「再起動」をクリックして、パソコンが再起動したら、次の

「8.Windows の設定をする」へ進んでください。

# **8. Windowsの設定をする**

- **1** ユーザー名を入力する画面が表示されたら、あらかじめ控えておい たユーザー名を正確に入力し、「次へ」をクリック
- **2** パスワードを設定する画面が表示されたら、何もしないで「次へ」 をクリック
- **3** 「ライセンス条項をお読みになってください」と表示されたら、「ラ イセンス条項に同意します」の をクリックして にし、「次へ」を クリック
- **4** 「コンピューターの保護とWindowsの機能の向上が自動的に行われ るように設定してください」と表示されたら、「推奨設定を使用しま す」をクリック
- **5** 「ワイヤレスネットワークへの接続」と表示されたら、「スキップ」を クリック しばらくすると、何度か再起動して、「121ポップリンクの設定」と 表示されます。
- **6** 「121ポップリンクの設定」が表示されたら、「利用する(推奨)」が ●になっていることを確認して ■をクリック 画面右下に「コンピューターのセキュリティを確認してください」と 表示されることがありますが、ここではメッセージをクリックせず に、セットアップを進めてください。

#### マチェックリ

- ・ 「Cドライブの領域を指定します」 の画面が表示されたときは、「戻 る」をクリックし、手順5 からや りなおしてください。
- ・ メモリースロットにメディアが セットされていると、再セット アップが途中で停止してしまうこ とがあります。再セットアップが 途中で停止したときは、メモリー スロットを確認し、メディアが セットされていたら取り外してく ださい。

#### グチェック!

「パソコンを再起動します」の画面 が表示されなかったときは再セット アップが正常におこなわれていませ ん。「7. システムを再セットアップ する」の最初に戻り、操作をやりな おしてください。

マチェック! パスワードはここでは、入力しない でください。Windowsのセットアッ プ作業が終わってから設定します。

イチェック!

- ・ 「LaVie Light メニュー」の自動 起動は、セットアップ完了後にも 「LaVie Light メニュー」で設定 できます。
- ・ 「LaVie Light メニュー」につい て詳しくは、PART1の「LaVie Light メニュー」(p.24)をご覧く ださい。
- 7 「LaVie Light メニューの設定」が表示されたら <> パソコンを起動したときに「LaVie Light メニュー」を表示させた い場合は、「パソコン起動時にLaVie Light メニューを自動で表示 する」の 夜クリックして にしてください。
- **8** 「インターネットエクスプローラーホームページの設定」が表示され たら、BIGLOBEホームページまたはYahoo!JAPANホームページ のいずれかを選択して ◎ にし、■■をクリック セットアップが終わってから、インターネットで最初に表示する ホームページを変更することもできます。
- **9** 「フィルタリング利用のご案内」の画面が表示されたら、内容を確認 し、 トンをクリック

しばらくすると再起動します。デスクトップ画面が表示されたら、再セッ トアップでのPC設定は完了です。

Office 2007モデルの場合は、続けて「9.Office Personal 2007を再 セットアップする」に進んでください。 その他のモデルの場合は、「10.別売の周辺機器(プリンタ、スキャナなど) を取り付けて設定しなおす」(p.44)へ進んでください。

# **9. Office Personal 2007を再セットアップ する**

### **(Office 2007モデルのみ)**

#### **Office Personal 2007のインストール**

- **1** Office Personal 2007のインストールCD-ROMをセットする
- **2** 「自動再生」が表示されたら「SETUP.EXEの実行」をクリック 「自動再生」が表示されない場合は、「スタート」-「コンピュータ」を クリックし、DVD/CDドライブのアイコンをダブルクリックして、 手順3に進んでください。
- **3** プロダクトキーを入力して、「次へ」をクリック 「プロダクトキー」は、CD-ROMケースの裏面に貼ってあるシールに 記載されています。
- **4** 「マイクロソフト ソフトウェア ライセンス条項をお読みください」 のライセンス条項にご同意いただければ、「「マイクロソフト ソフト ウェア ライセンス条項」に同意します」にチェックを付け、「次へ」 をクリック
- **5** 「ユーザー設定」をクリック
- **6** 「Office 共有機能」横の をクリックして「Microsoft Office IME (日本語)」横の をクリックし、「インストールしない」をクリック

## マチェック!

Windowsの設定が終了したら、セ キュリティ対策のため、Windows のパスワードを設定することをおす すめします。パスワードの設定につ いては『セットアップマニュアル』 の「Windowsのパスワードを設定す る」をご覧ください。

# イチェック!!

- ・ Office 2007の再セットアップ には、別売の外付けDVD/CDドラ イブ(PC-AC-DU004C)が必要 です。あらかじめ、パソコン本体 に外付けDVD/CDドライブ(PC-AC-DU004C)を取り付けておい てください。
- ・ 手順の途中で「ユーザー アカウン ト制御」画面が表示されたら、画 面の表示を見ながら操作してくだ さい。
- **7** 「今すぐインストール」をクリック インストールが始まります。
- **8** 正常にインストールされた旨のメッセージが表示されたら「閉じる」 をクリック

インストールCD-ROMをDVD/CDドライブから取り出してくだ さい。

- ・ Office IME 2007について Office IME 2007を間違ってインストールした場合、サポート対象外 となります。以下の手順でWindows標準のMicrosoft IMEに切り換え てください。
	- 1. IMEのツールバーを右クリックし、「設定」をクリック
	- 2. 「全般」タブの「追加」をクリック
	- 3. 「日本語(日本)」 「キーボード」 「Microsoft IME」をチェック
	- 4. 「OK」をクリック
	- 5. 「全般」タブの「既定の言語」で、「Microsoft IME」に変更
	- 6. 「全般」タブの「インストールされているサービス」で、「Microsoft Office IME 2007」を選択して「削除」をクリック
	- 7. 「OK」をクリック

#### **Office 2007 Service Pack 2のインストール**

Office Personal 2007のインストールが完了したら、次の手順で Office 2007 Service Pack 2をインストールします。

- **1** 「スタート」-「すべてのプログラム」-「アクセサリ」-「ファイル名を指 定して実行」をクリック 「ファイル名を指定して実行」が表示されます。
- **2** 「名前」欄に次のように入力して、「OK」をクリック C:¥APSETUP¥O12SP2¥office2007sp2-kb953195-fullfile-ja-jp.exe 「2007 Microsoft Office Suite Service Pack 2 (SP2)」が表示 されます。
- **3** 「マイクロソフト ソフトウェア ライセンス条項に同意するにはここ をクリックしてください」のライセンス条項にご同意いただければ、 チェックを付けて、「次へ」をクリック
- **4** 「このパッケージのインストールを完了するため今すぐ再起動します か?」と表示されたら「はい」をクリックしてパソコンを再起動する これでインストールは終了です。

#### **再セットアップ後、Office Personal 2007を最初に使用するとき**

Outlook 2007やWord 2007などのソフトを最初に使用するときは、 ライセンス認証に関する画面が表示されます。表示された内容をよく読 んで、画面の指示にしたがって操作を進めてください。

イチェック!

手順の途中で「ユーザー アカウント 制御」画面が表示されたら、画面の 表示を見ながら操作してください。

#### ブチェック!

文字の入力は、英字のオー(O)と数 字のゼロ(0)の違いに注意してくだ さい。ここでは、区別しやすくする ためにゼロを斜体で表記していま す。画面に表示される文字の形とは 異なります。

## グチェック!

インストールが終了したら、必ず Microsoft Update を実行し、最新 の状態にしてください。Microsoft Updateについて詳しくは、 タ「サ ポートナビゲーター」-「安心安全に 使う」-「Windowsを更新する」をご 覧ください。

## **10. 別売の周辺機器(プリンタ、スキャナなど) を取り付けて設定しなおす**

ご利用の周辺機器に添付のマニュアルを準備してから作業してください。

- **1** パソコンの電源を切る
- **2** 取り外した周辺機器を取り付け、それぞれのセットアップや設定を おこなう

### **11. 別売のソフトをインストールしなおす**

パソコンに別売のソフトをインストールしていた場合は、それぞれに添付 のマニュアルにしたがってインストールをおこなってください。

## **12. バックアップを取ったデータを復元する**

「データのバックアップを取る」(p.36)でバックアップしたデータを復元 してください。

# **13. インターネット接続の設定などをやりなおす**

再セットアップをおこなうと、インターネット接続の設定もやりなおす 必要があります。プロバイダに接続するためのユーザー名やパスワード などは、入会時に決まったものがそのまま使用できます。サインアップ(入 会申し込み)をやりなおす必要はありません。

# **14. Windowsやウイルス対策ソフトなどを最 新の状態にする**

必要に応じて、Windows アップデートやMicrosoft Update、その他の ソフトのアップデートをおこなってください。また、ウイルス対策ソフト を最新の状態にしてください。

詳しくは、Windowsのヘルプや、各ソフトのヘルプおよびマニュアルを ご覧ください。

これで再セットアップの作業は完了です。

#### マチェックリ

セットアップや設定の手順、パソコ ンの電源を入れるタイミングなど については、各周辺機器に添付のマ ニュアルにしたがってください。

**PART** 再セットアップ 3

# **Cドライブの領域 を変更して再セット アップする**

このパソコン内にあるCドライブとDドライブの領域を 変更してから、Cドライブをご購入時の状態に戻します。

初心者のかたや、ハードディスクの知識があまりないかたは、 「再セットアップする(Cドライブのみ)」(p.38)をご覧になり再 セットアップをおこなうことを強くおすすめします。

Cドライブの領域サイズを40Gバイトから1Gバイト単位で変更できます。 Cドライブの領域サイズは、最大でもハードディスク全体のサイズから再 セットアップ用データを除いたサイズとなります。 Dドライブなどを含め、ハードディスクに保存されていたデータはすべて 失われます。

#### **●こんなことができます**

・Cドライブのサイズを変更する

#### **●こんなかたにおすすめ**

・パソコンやハードディスクの知識を十分にお持ちのかた ・ハードディスクの領域を変更したいかた

#### **再セットアップ手順**

- **1** 「再セットアップする」(p.39)の「1.必要なものを準備する」~「7.シ ステムを再セットアップする」の手順1 ~ 4までの作業をおこなう
- **2** 「Cドライブの領域を自由に作成して再セットアップ」をクリック

#### イチェック!

- この方法で再セットアップをおこ なうと、Cドライブだけでなく、D ドライブにあるデータも失われま す。操作を始める前に、DVD-Rや CD-R、外付けのハードディスク ドライブなどに大切なデータの バックアップを取ってください。
- ・ ご 購入時の 状態で は、Dド ラ イ ブ以外にバックアップを取れま せん。DVD-RやCD-Rにバック アップを取るときは、別売の外 付けDVD/CDドライブ(PC-AC-DU004C)が必要です。また、外 付けのハードディスクドライブに バックアップを取るときは、別途、 市販の外付けハードディスクドラ イブをご用意ください。
- ・ Cドライブの領域を最大に設定し て再セットアップをおこなうと、 Dドライブのない構成になりま す。再セットアップ前にCドライ ブとDドライブで構成されていた ハードディスクはCドライブのみ になります。
- ・ ハードディスクの状態をご購入時 から変更(パーティションの追加、 削除など)した場合、この方法での 再セットアップはできません。

**3** 「Cドライブの領域を指定します」の画面が表示されたら、Cドライ ブの領域の大きさを指定して「実行」をクリック 以降の操作は、画面の表示内容をよく読みながら進めてください。

再セットアップが始まり、再起動を求める画面が表示されます。 再セットアップが始まったら、画面に指示が表示されるまで、キー ボードや電源スイッチなどに触れないでください。 「パソコンを再起動します」の画面が表示されるまで、何も操作しな いでください。操作画面を終了などすると、再セットアップに失敗 するばかりでなく、再セットアップ領域自体が壊れてしまう可能性 があります。 再セットアップ終了後の、Windowsの設定、周辺機器の再設定、イ

ンターネットの再設定などについては、「8.Windowsの設定をする」 (p.41)以降の説明を参考にしてください。

これで、Cドライブの領域を変更して再セットアップする作業は完了 です。

**再セットアップディス クを作成する**

ここでは、再セットアップディスクの作成手順を説明 します。

# **再セットアップディスクとは**

再セットアップディスクの作成には、別売の外付けDVD/CDド ライブ(PC-AC-DU004C)が必要です。

再セットアップディスクは、ハードディスク内の「再セットアップ領域」 (NEC Recovery System)に保存されている再セットアップ用データ を、DVD-Rなどのディスクに移したものです。ご自分で作成する必要が あります。

再セットアップディスクは以下のようなときに使います。

- **・ ハードディスクが故障して、ハードディスクから再セットアップでき ない場合**
- **・ 再セットアップディスクを作成して、ハードディスクから再セットアッ プ用データを削除した後に、再セットアップする場合**
- **・ ハードディスクのデータを消去する場合**

再セットアップディスクでできる再セットアップについては、「再セット アップディスクを使って再セットアップする」(p.51)をご覧ください。

イチェック!

通常は、「再セットアップする(Cド ライブのみ)」(p.38)をご覧になり、 この方法で再セットアップしてくだ さい。

# **再セットアップディスクを作成する**

このパソコンに入っている「再セットアップディスク作成ツール」を使っ て再セットアップディスクを作成します。 再セットアップディスクの作成には2 ~ 3時間程度かかります(モデルや その他の条件によって時間は異なります)。

#### **未使用のDVD-Rディスクを準備する**

必要な枚数は、お使いのモデルによって異なります。「作成の手順」の手順 2(p.49)で画面に表示される枚数を確認してください。作成にはDVD1 枚につき最大約100分かかります。

- **・ 必ず次の容量のディスクを用意してください。 DVD-R ディスクの場合:4.7G バイトのもの DVD-R(2層)ディスクの場合:8.5G バイトのもの**
- **・ 同じ種類のディスクを用意してください。**
- **・ 次のディスクは使用できません。 CD-R、CD-RW、DVD+R、DVD+R(2層)、DVD-RW、DVD+RW、 DVD-RAM**
- **・ 作成済みの再セットアップディスクも販売しています。お買い求めの 際は、PC98-NXシリーズメディアオーダーセンターのホームページ をご覧ください。**

 **URL:http://nx-media.ssnet.co.jp/**

#### **別売の周辺機器(プリンタ、スキャナなど)を取り外す**

別売の周辺機器をすべて取り外してください。また、インターネットの通 信回線との接続に使っているLANケーブルも取り外してください。ワイ ヤレスLANを使っているときは、ワイヤレスLAN機能をオフにしてくだ さい。

#### **作成の手順を始める前に**

ほかのソフトが起動していると、ディスクの書き込み中にエラーが発生 することがあります。作成の手順を始める前に次の操作をおこなってく ださい。

#### **●スクリーンセーバーが起動しないようにする(Home Premiumモデルの場合)**

 次の手順で設定を変更します。 1.「スタート」「コントロールパネル」をクリック - 2.「デスクトップのカスタマイズ」をクリック 3.「スクリーンセーバーの変更」をクリック 4.「スクリーンセーバー」で「(なし)」を選び「OK」をクリック 5.「コントロールパネル1の x をクリック

#### イチェック!

- ・ 再セットアップディスクは、ご購 入時の製品構成以外では、作成で きないことがあります。
- ・ 「再セ ッ ト ア ッ プ 領域」(NEC Recovery System)に保存され ている再セットアップ用データが 削除されている場合は、「スター ト」-「すべてのプログラム」-「再 セットアップディスク作成ツー ル」-「再セットアップディスク作 成ツール」をクリックすると、メッ セージが表示され、再セットアッ プディスクを作成できません。
	- 再セットアップ用データは次のよ うな場合に削除されます。
	- 再セットアップディスクを使用 して「Cドライブの領域を自由 に作成して再セットアップ| を おこなった場合
	- 手動で再セットアップ領域を 削除、または再セットアップ用 データを削除した場合

#### イチェック!

ディスクの作成中は、省電力状態に したり再起動したりしないでくださ い。また、ログオフ、ユーザーの切り 換え、ロックなどの操作をしないで ください。

**●スクリーンセーバーが起動しないようにする(Starterモデル の場合)**

 次の手順で設定を変更します。 1.「スタート」-「コントロールパネル」をクリック 2.「デザイン」をクリック 3.「スクリーンセーバーの変更」をクリック 4.「スクリーンセーバー」で「(なし)」を選び「OK」をクリック 5.「コントロールパネル」の x をクリック

**● 起動中のソフトをすべて終了する(ウイルス対策ソフトなどを 含む)**

終了方法は、それぞれのソフトのヘルプなどをご覧ください。

#### **作成の手順**

- **1** パソコン本体に外付けDVD/CDドライブ(PC-AC-DU004C)を取 り付ける
- **2** 「スタート」-「すべてのプログラム」-「再セットアップディスク作成 ツール」-「再セットアップディスク作成ツール」をクリック
- **3** 次の画面が表示されたら、ディスクの種類を選び、必要なディスク の枚数を確認して、「次へ」をクリック

必要な枚数は、お使いのモデルによって異なります。

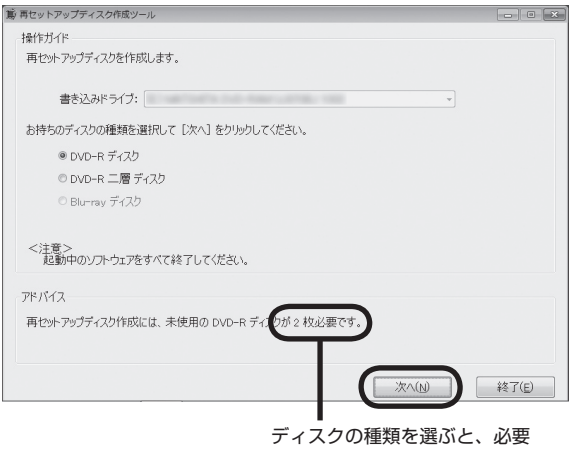

な枚数がここに表示される

ブチェック! 手順の途中で「ユーザー アカウント 制御」画面が表示されたら、画面の 表示を見ながら操作してください。

#### **4** 次の画面が表示されたら、「次へ」をクリック

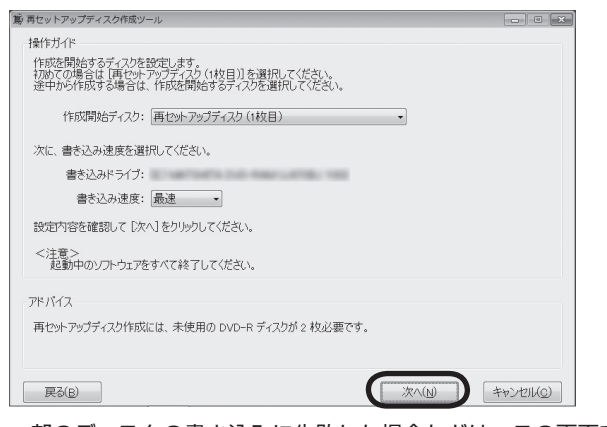

一部のディスクの書き込みに失敗した場合などは、この画面で「作 成開始ディスク」を選ぶと、途中から作成するように指定すること もできます。

**5** 用意したディスクをセットする

アクセスランプが消えるまで待ってください。

**6** 「作成開始」をクリック

1枚目のディスクへの書き込みが始まります。書き込みにはしばら く時間がかかります。そのままお待ちください。 書き込みが完了すると、自動的にディスクが排出され、1枚目のディ スクが作成されたことを知らせるメッセージが表示されます。

**7** 「OK」をクリック

**8** ディスクを取り出し、ディスクの種類と何枚目のディスクかわかる ようにラベル面に記入する

続けて、次のディスクをセットしてください。最後のディスクへの 書き込みが終わるまで、同じ操作を繰り返します。

「再セットアップディスクをすべて作成しました。」と表示されたら、 「作成完了」をクリックしてください。

ブチェック!

- ・ 「書き込み速度」は、通常は「最速」 を選んでください。DVD/CDドラ イブと用意したディスクの組み合 わせで使用可能な最高速度で書き 込みます。
- ・ 書き込みに失敗した場合は、「書き 込み速度」を「中速」または「低速」 にして、再度作成してください。

マチェックリ

作成した再セットアップディスク は、紛失・破損しないように大切に保 管してください。

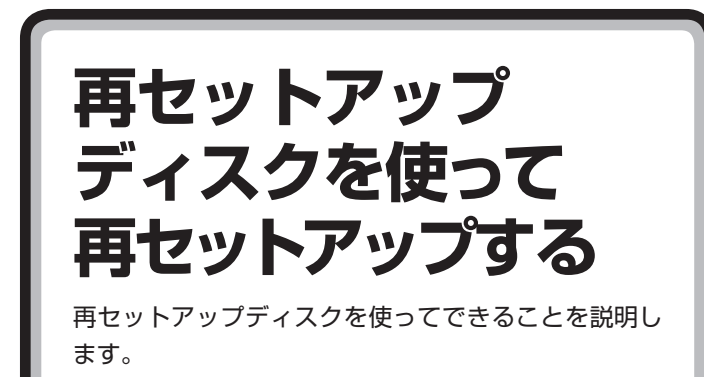

再セットアップディスクを使って再セットアップするには、別 売の外付けDVD/CDドライブ(PC-AC-DU004C)が必要で す。

#### **●こんなことができます**

- ・ Cドライブのみの再セットアップ
- ・ Cドライブの領域を変更して再セットアップ
- ・ パソコンを購入時の状態に戻す
- ・ パソコンのハードディスクのデータを消去

それぞれについて詳しくは、次ページの「再セットアップディスクででき ること」をご覧ください。

#### **●こんなかたにおすすめ**

- ・ パソコンやハードディスクの知識を十分にお持ちのかた
- ・ パソコンを購入時の状態に戻したいかた
- ・ Cドライブの領域を最大にして利用したいかた

# **再セットアップディスクでできること**

目的に応じて、次の再セットアップと、ハードディスクのデータ消去をお こなうことができます。

#### **Cドライブのみ再セットアップ**

Cドライブの領域のみ再セットアップをおこない、Dドライブの内容は再 セットアップをおこなう前の状態のまま残します。「再セットアップする (Cドライブのみ)」(p.38)で説明している内容と同じです。

#### **Cドライブの領域を自由に作成して再セットアップ**

Cドライブの領域サイズを40Gバイトから1Gバイト単位で設定できま す。Cドライブの最大の領域サイズは、ハードディスク全体のサイズにな ります。

Dドライブを含め、それまでにハードディスクに保存されていたデータは すべて失われます。

#### **ハードディスクをご購入時の状態に戻して再セットアップ**

Cドライブをご購入時の状態に復元して再セットアップをおこないます。 再セットアップディスクの内容をハードディスクにコピーして、ハード ディスクから再セットアップできるようにします。そのため、この方法で の再セットアップには約2時間~ 3時間かかります。Cドライブの領域を 自由に作成して再セットアップした後で、ハードディスクの領域をご購 入時の状態に戻したいときに利用します。

#### マチェック!

ハードディスクの状態をご購入時か ら変更(パーティションの追加・削 除、ダイナミックディスクなど)した 場合、この方法での再セットアップ はできません。

#### グチェック!

- ・ この方法で再セットアップする と、ご購入時にNEC Recovery Systemに入っていた再セット アップ用データが失われます。 作成した再セットアップディスク を紛失・破損しないように、大切に 保管してください。
- ・ 再セットアップを始める前に、 DVD-RやCD-R、外付けのハード ディスクドライブなどに大切な データのバックアップを取ってく ださい。
- ・ Cドライブの領域を最大に設定し て再セットアップをおこなうと、 Dドライブのない構成になりま す。再セットアップ前にCドライ ブとDドライブで構成されていた ハードディスクはCドライブのみ になります。
- ・ ハードディスクの状態をご購入時 から変更(パーティションの追加、 削除など)した場合、この方法での 再セットアップはできません。

#### シチェック!

- ・ この方法で再セットアップする と、それまでのハードディスクの 内容はCドライブ、Dドライブと もにすべて失われます。
- ・ 再セットアップを始める前に、 DVD-RやCD-R、外付けのハード ディスクドライブなどに大切な データのバックアップを取ってく ださい。

#### **ハードディスクのデータ消去**

このパソコンのハードディスクのデータ消去をおこないます。ハード ディスクに一度記録されたデータは、「ごみ箱」から削除したり、フォー マットしても復元できる場合があります。このメニューを選択すると、 Windows 7標準のハードディスクのフォーマット機能では消去できな いハードディスク上のデータを消去し、復元ツールで復元されにくくし ます。このパソコンを譲渡や廃棄する場合にご利用ください。 消去にかかる時間は、ご利用のモデルによって異なります。 また、ハードディスクのデータ消去方式は次の3つの方式があります。

#### **● かんたんモード(1回消去)**

ハードディスク全体を「00」のデータで1回上書きします。

#### **● しっかりモード(3回消去)**

米国国防総省NSA規格準拠方式により、ハードディスクのデータ消去を おこないます。ランダムデータ1、ランダムデータ2、「00」のデータの順 に3回書き込みをおこないます。3回消去をおこなうことにより、より完 全に消去できます。ただし、3回書き込みをおこなうため、かんたんモー ドの3倍の時間がかかります。

#### **● しっかりモードプラス(3回消去+検証)**

米国国防総省DoD規格準拠方式により、ハードディスクのデータ消去を おこないます。「00」、「FF」、「ランダムデータ」の順に3回書き込みをお こない、最後に正常にランダムデータが書き込まれているかを検証しま す。3回消去をおこなうことにより、より完全に消去できます。ただし、3 回の書き込みと検証をおこなうため、かんたんモードの4倍以上の時間が かかります。

グチェック!

- ・ どの方法でも、ハードディスクの データ消去は、データの復元が完 全にできなくなることを保証する ものではありません。
- ・ データ消去方式を選択する画面 に、データの消去にかかる目安時 間が表示されます。
- ・ 1Tバイト以上のハードディスク を搭載したモデルでは、データ消 去に100時間以上かかる可能性 があります。

# **再セットアップディスクを使った再セットアップ手順**

- **1** 作成した再セットアップディスクを用意する
- **2** 「再セットアップする(Cドライブのみ)」(p.38)を読み、「1.必要な ものを準備する」から「6.別売の周辺機器(プリンタ、スキャナなど) を取り外す」までの作業をおこなう
- **3** パソコン本体に外付けDVD/CDドライブ(PC-AC-DU004C)を取 り付ける
- **4** パソコン本体の電源を入れる
- **5** 電源ランプが点灯したら、すぐに再セットアップディスク(1枚目) をセットする
- **6** 「Windows 7再セットアップ」の画面が表示されたら、「再セット アップ」をクリック ディスクを交換するように指示が表示されたら、指示にしたがって 再セットアップディスクを順番にセットしてください。
- **7** 目的の再セットアップのボタンをクリック
- **8** 以降は、画面の指示にしたがって操作する 再セットアップが始まり、「Symantec Ghost」の画面か、再起動を 求める画面が表示されます。 再セットアップが始まったら、画面に指示が表示されるまで、キー ボードや電源スイッチなどに触れないでください。 ディスクを交換するように指示が表示されたら、指示にしたがって 再セットアップディスクを順番にセットしてください。 「パソコンを再起動します」の画面が表示されたら、ディスクを取 り出し、「再起動」をクリックしてください。パソコンが再起動して 「Windowsのセットアップ」の画面が表示されます。
- **9** 「8.Windowsの設定をする」(p.41)以降の説明を参考に、Windows の設定、周辺機器の再設定、インターネット接続の再設定などをす る

「14.Windowsやウイルス対策ソフトなどを最新の状態にする」の 操作まで終わったら、再セットアップの作業は完了です。

#### マチェック!

再セットアップを始めたら、途中で やめたりせず、手順どおり最後まで 操作してください。やむをえず中断 したときは、最初から操作をやりな おしてください。

#### イチェック!

「Windows 7再セットアップ」の 画面が表示されず、パソコンが通常 の状態で起動したときは、再セット アップディスクをセットしたまま、 パソコンを再起動してください。

#### イチェック!

ハードディスクのフォーマットまた は再セットアップがおこなわれてい る間は、画面に指示が表示されない かぎり、ディスクを取り出したり、 電源スイッチに触れたりしないでく ださい。

#### マチェックリ

「パソコンを再起動します | の画面が 表示されなかったときは、再セット アップが正常におこなわれていませ ん。最初からやりなおしてください。

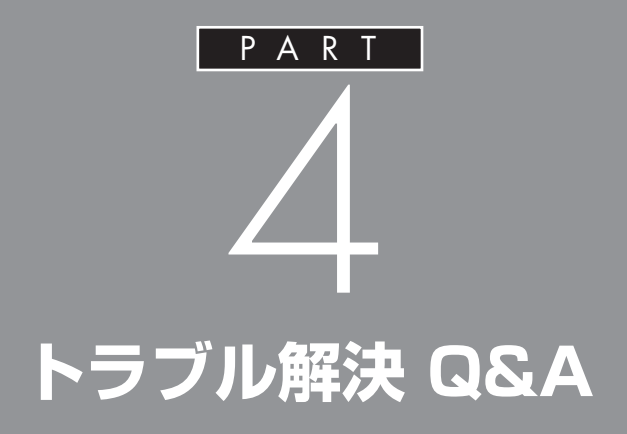

パソコンを使っていてトラブルが起きたとき は、このPARTで説明しているQ&A事例の中か らあてはまる項目を探してみてください。 パソコンが使える場合は、電子マニュアル「サ ポートナビゲーター」の「解決する」もあわせて ご覧ください。

# **トラブル解決への道**

トラブル解決の秘訣は、冷静になることです。何が起こったのか、原因は何か、落ち着いて考え てみましょう。

パソコンから煙が出たり、異臭や異常な音がしたり、手で触れないほど熱かったり、その他パソ コンやディスプレイ、ケーブル類に目に見える異常が生じた場合は、すぐに電源を切り、電源コー ドやACアダプタをコンセントから抜いて、NECにご相談ください。

# **1 まずは、状況を把握する**

#### **◇ しばらく様子を見る**

あわてて電源を切ろうとしたり、キーボードのキーを押したりせず、しばらくそのまま待ってみましょう。パ ソコンの処理に時間がかかっているだけかもしれないからです。

パソコンのディスプレイに何かメッセージが表示されているときは、そのメッセージを紙に書き留めておき ましょう。原因を調べるときや、ほかの人やサポート窓口などへの質問の際に役立つ場合があります。

#### **◇ 原因を考えてみる**

トラブルが発生する直前にどのような操作をしたか、操作を間違えたりしなかったか、考えてみましょう。電 源を入れ忘れていた、ケーブルが抜けていた、必要な設定をし忘れていたなど、意外に単純な原因である場合 も多いのです。

#### **◇ 操作をキャンセルしてみる**

たとえばソフトを使っていて障害が起きたとき、「元に戻す」「取り消し」「キャンセル」などの機能があったら、 それを使ってみてください。

#### **◇ Windowsをいったん終了してみる**

いったんWindowsを終了して、もう一度電源を入れなおしただけで問題が解決する場合があります。

## **2 当てはまるトラブル事例がないか、マニュアルで探してみる**

**◇ このPART「トラブル解決 Q&A」**

**◇ このパソコンに入っている電子マニュアル「サポートナビゲーター」の「解決する」**

- **◇ 使用中のソフトや周辺機器のマニュアル**
- **◇ Windowsの「ヘルプとサポート」**

## **3 インターネットでトラブル事例を探してみる**

**◇ NECのパーソナル商品総合情報サイト「121ware.com」**

http://121ware.com/support/をご覧ください。

#### **◇ マイクロソフトサポート技術情報**

Windowsに関するトラブル情報が検索できます。 http://support.microsoft.com/default.aspx?LN=JAをご覧ください。

#### **◇ ソフトや周辺機器の開発元のホームページ**

お使いのソフトや周辺機器のメーカーのホームページでも、Q&A情報が提供されている場合があります。

#### **それでも駄目なら、サポート窓口に電話する**

どうしても解決できないときは、サポート窓口に問い合わせてみましょう。トラブルの原因がソフトや周辺機器 にあるようならば、それぞれの開発元に問い合わせます。NECのサポート窓口「121コンタクトセンター」につ いては、添付の『121wareガイドブック』をご覧ください。

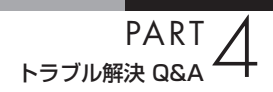

# **「サポートナビゲーター」でトラブル解決**

パソコンのトラブルを解決するのに役立つのは、このマニュアルだけではありません。このパソ コンに入っている電子マニュアル「サポートナビゲーター」を活用してください。

# **「サポートナビゲーター」の使い方**

**● 起動方法**

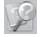

デスクトップのアイコン をダブルクリック

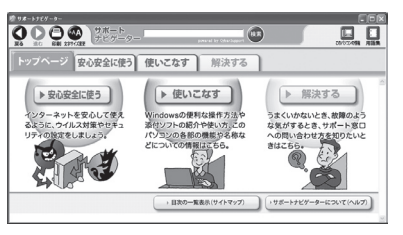

次に「サポートナビゲーター」の「解決す る」をクリック

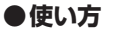

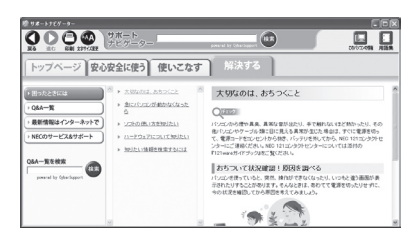

画面左の「困ったときには」を選択し、起きているトラブルをクリック。 画面を見ながら解決方法を確認していきます。

# **このパソコンの機能や機器の増設情報も**

「サポートナビゲーター」は、トラブル解決だけでなく、このパソコンのソ フトや機能についての情報も数多く掲載しています。 特に「使いこなす」-「パソコン各部の説明」では、省電力機能/表示機能/サ ウンド機能などの機能や、各種コネクタ類の説明など機器増設の際に必 要な情報を紹介しています。

# **パソコンの様子がおかしい**

パソコンが異常に熱を持ったとき、変なにおいがしたときなど、様子がおかしいと思ったらここ をご覧ください。いきなり電源コードを抜いたりせず、落ち着いて対処しましょう。

# **パソコンの様子がおかしい。煙や異臭、異常な音 がしたり、手で触れないほど熱い。パソコンや ケーブル類に目に見える異常が生じた**

すぐに電源を切って、電源コードをコンセントから抜き、バ ッテリを外して、NEC 121コンタクトセンターにお問い合 わせください。

電源が切れないときは、パソコン本体の電源スイッチを4秒 以上押し続けてください。

# (3)⇒(3) ピーッというエラー音がした

ハードディスクの障害の可能性があります。メッセージや 症状を書き留め、NEC 121コンタクトセンターへお問い合 わせください。

# **パソコンを使っているとカリカリと変な音がする**

パソコンの電源を入れた状態で、なにも作業をしていない ときに、ハードディスクが勝手に動作することがあります。 これはパソコンが自動的にデータの保存などの作業をして いるためで、問題はありません。

ただし、ハードディスクの空き容量が少ないときや、ハード ディスク上のデータの断片化が激しいときは、ハードディ スクの動作に負担がかかり、ハードディスクのアクセス音 がしばらく続くことがあります。このようなときはディス クデフラグやディスククリーンアップを実行してください。 それでも、あまりにも異常な音がするときや、このような状 態が頻繁に続くときは、NEC 121コンタクトセンターにお 問い合わせください。

#### □●

NEC 121コンタクトセンターのお 問い合わせ先→『121wareガイド ブック』

#### $|x|$   $\pm$

データの断片化とは、データがハード ディスクの空いているところに、バラ バラに保存される状態をいいます。

□参照

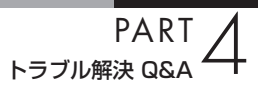

## **ファンの音が大きい**

パソコンの内部には、パソコンの温度が上がりすぎないよ うにするファン(換気装置)があります。 ファンは内部温度を検知して回り、パソコン内部の温度を 下げます。パソコンの起動時や多くの処理を同時におこな っているときには、内部温度が上がるためファンの音が大 きくなることがありますが、故障ではありません。 あまりにも異常な音がするときは、NEC 121コンタクトセ ンターにお問い合わせください。

# **急に動かなくなった、フリーズした**

ソフトや周辺機器に異常が発生すると、どんな操作をして もパソコンやソフトが反応しなくなることがあります(こ の状態をフリーズ、またはストール、ハングアップといいま す)。このような場合は、次の操作をおこなってください。

#### **異常が起きているソフトを終了させる**

ソフトで編集していた文書、画像などのデータは保存でき ません。

- **1**【Ctrl】と【Alt】を押しながら【Delete】を押す
- **2** 表示された画面で、「タスクマネージャーの起動」をクリッ ク

「Windows タスクマネージャー」の画面が表示される

- **3**「アプリケーション」のタブをクリック
- **4** 右側に「応答なし」と表示されているソフト(アプリケーシ ョン)をクリックして、「タスクの終了」をクリック この方法でソフトが終了できなかったり、終了できても、正 しい電源の切り方で電源が切れないときは、次の操作をお こなってください。

イチェック!

動作が止まっているように見えて も、実はパソコンが処理するのに時 間がかかっているだけということが あります。あわてる前に、画面の表 示状態やハードディスクアクセスラ ンプが点灯していないかなどをよく 確認しましょう。

 $|x|$  +

画面が突然真っ暗になったときに は、パソコンが省電力状態になった ことが考えられます。省電力状態か ら復帰するには、電源スイッチを押 します。詳しくは「ディスプレイに 何も表示されない」(p.64)をご覧く ださい。

イチェック!

- ・ 「Windows タスクマネージャ」の 画面が表示されるまで時間がかか る場合があります。表示されない 場合は、しばらくお待ちください。
- ・ ソフトで編集していた文書、画像 などのデータは保存できません。

#### **強制的に電源を切る**

- **1** パソコン本体の電源スイッチを、電源が切れて電源ランプ が消えるまで押し続ける 通常、4秒以上押し続けるとパソコンの電源が切れます。
- **2** 5秒以上待ってから、電源スイッチを押す

パソコンの電源が入り、場合によっては、「ディスクのチェ ック」が自動的に始まり、ハードディスクがチェックされま す。

「ディスクのチェック」で異常が発見されなかったときや、 「ディスクのチェック」が実行されなかったときは、そのま まWindowsが起動します。

 **3**「スタート」をクリックし、「シャットダウン」をクリック

この方法で電源が切れないときは、もう1度4秒以上パソコ ンの電源スイッチを押し続けてください。

それでも症状が改善しない場合は、NEC121コンタクトセ ンターにご相談ください。NEC121コンタクトセンターに ついては添付の『121wareガイドブック』をご覧ください。

#### マチェック!

- ・ 頻繁に強制終了をおこなうとハー ドディスクが故障することがあり ます。
- ・ 強制終了をおこなうと直後の再起 動時に「ディスクのチェック」が自 動的に起動することがあります。

### イチェック!

「ディスクのチェック」の結果、何 かメッセージが表示された場合は、 メッセージにしたがってください。 うまく起動できなかった場合は、 「PART3 再セットアップ」(p.33) をご覧になり、システムの修復また は再セットアップをおこなってくだ さい。

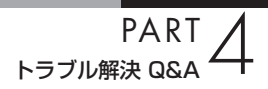

# **キーボード、NXパッド**

キーボードやNXパッドが正しく動作しなかったり、反応しないときはここをご覧ください。

# **キーボードのキーを押しても、NXパッドに触れ ても反応しない、反応が悪い**

(3)⇒(··) マウスポインタが ○の形に変わっていませんか?

マウスポインタが の形になっているときは、パソコンが 処理をしているので、キーボードやNXパッドの操作が受け 付けられない場合があります。処理が終わるまで待ってい てください。

(A) →(C) しばらく待ってもキーボードやNXパッドの操作ができない とき

> ソフトや周辺機器に異常が発生して動かなくなった(フリー ズした)ものと考えられます。「急に動かなくなった、フリー ズした」(p.59)をご覧になり、異常が起きているソフトを 強制終了してください。このとき、保存していなかったデー タは失われます。

グチェック!

動作が止まったように見えても、実 はパソコンが処理するのに時間がか かっているだけということがありま す。画面表示やハードディスクアク セスランプが点灯していないかをよ く確認して、動作中は電源を切った りしないでください。

# **NXパッドが反応しない、または反応が鈍い**

(六) ⇒(C) 指先やNXパッドが汚れていませんか? 指先やNXパッドに水分や油分がついていると、正常に動作 しません。汚れをふき取ってから操作してください。 (3)→(3) NXパッドの感度の設定が低くなっていませんか? NXパッドは、誤動作を防止するため、感度を調整すること ができます。ただし、この感度が低すぎると、NXパッドの 反応が鈍くなります。 次の手順で設定を変更してください。  **1**「スタート」-「コントロールパネル」-「ハードウェアとサウ ンド」-「マウス」をクリック 「マウスのプロパティ」が表示されます。  **2**「デバイス設定」タブの「設定」をクリック デバイスの設定画面が表示されます。  **3**「アイテムの選択」で「ポインティング」-「感度」をダブルク リック 「感度」に含まれる項目が表示されます。  **4**「PalmCheck(パームチェック)」または「タッチ感度」をク リックし、設定を変更する 設定内容については、画面の説明をご覧ください。  **5**「OK」をクリック 「マウスのプロパティ」に戻ります。

 **6**「OK」をクリック

これで、NXパッドの感度の設定が変更されました。

# **キーボードに飲み物をこぼしてしまった**

そのまま使い続けると、キーボードの故障の原因になるこ とがあります。NEC121 コンタクトセンターにお問い合わ せください。

### $|x|$  +

ジュースなどをこぼしたときは、き れいにふき取っても内部に糖分など が残り、キーボードが故障すること があります。また、パソコンのそば で、飲食、喫煙をすると、飲食物やタ バコの灰がパソコン内部に入り、故 障の原因になります。

#### □●照

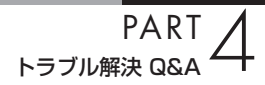

# **電源のトラブル**

電源を入れたとき、電源を切ろうとしたときにトラブルが発生したときは、こちらをご覧ください。

# **電源スイッチを押しても電源が入らない**

まれに、パソコン本体に電荷が帯電し、電源スイッチを押し ても電源が入らない状態になることがあります。次の操作 をおこない、放電してみてください。

- **1** 電源コードをコンセントから抜き、バッテリを外す バッテリの外し方については、『セットアップマニュアル』 をご覧ください。
- **2** そのまましばらく放置した後、バッテリを取り付け、電源コ ードを正しく接続しなおす
- **3** パソコン本体の電源スイッチを押して、電源を入れる

この操作をおこなってもパソコンの電源が入らない場合は、 パソコン本体の故障が考えられます。NEC 121コンタクト センターにお問い合わせください。

## **電源が切れない。強制的に電源を切りたい**

#### **正しい電源の切り方**

 **1** デスクトップの「スタート」をクリックし、「シャットダウン」 をクリック しばらくすると、自動的に電源が切れます。

この方法で電源が切れないときは、ソフトに異常が起きて いると考えられます。「急に動かなくなった、フリーズした」 (p.59)をご覧になり、異常が起きているソフトを終了して ください。それでも電源が切れないときは、「強制的に電源 を切る」(p.60)の操作をおこなってください。

イチェック! 放電を確実におこなうため、電源 コードはしばらくコンセントから抜 いたままにしておいてください。

#### □●

# **ディスプレイに何も表示されない**

パソコンの電源を入れたときにディスプレイに何も表示さ れないときや、パソコンを使っていて画面が真っ暗になっ たときは、パソコン本体の電源ランプの状態を確認してく ださい。

**パソコン本体の電源ランプが消えているとき。または、点滅している とき**

(六) → (3) パソコン本体の電源スイッチを押してください。

画面が表示されるときは、電源が切れていたか、パソコン本 体の省電力機能が働いて省電力状態になっていたものと考 えられます。

このパソコンは、ご購入時には一定の時間何も操作しない と自動的に省電力状態になるように設定されています。

(ス)⇒(C) パソコン本体の電源コードなどは正しく接続されています か?

> 一度、電源コードをコンセントから抜き、『セットアップマ ニュアル』をご覧になり、もう一度パソコンの各ケーブルを 接続しなおしてください。

> 電源コードなどすべてのケーブルを正しく接続しなおして、 電源を入れても本体の電源ランプが点灯しないときは、パ ソコン本体の故障が考えられます。NEC 121コンタクトセ ンターにお問い合わせください。

(ス)→(C) バッテリパックは正しく取り付けられていますか?

『セットアップマニュアル』をご覧になり、もう一度バッテ リパックの取り付け状態を確認してください。

(六) ⇒(3) バッテリは十分充電されていますか?

電源コードを接続していない状態でバッテリ容量が不足し ていると、パソコンの電源は入りません。電源コードを接続 して使うか、バッテリを充電してから使ってください。電源 コードを接続してから電源を入れても電源ランプが点灯し ないときは、パソコンの故障が考えられます。NEC 121コ ンタクトセンターへお問い合わせください。

#### マチェックリ

電源が入っているとき(省電力状態 のときも含む)に、4秒以上電源ス イッチを押し続けると強制的に電源 が切れてしまうので注意してくださ い。強制的に電源を切るともとの状 態に復帰できなくなる可能性があり ます。

#### □●

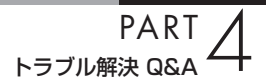

### **パソコン本体の電源ランプが青色に点灯しているとき**

(ス)⇒(C) キーボードのキー([Shift]など)を押すか、NXパッドに触 れてみてください。

> 画面が表示されるときは、ディスプレイの省電力機能が働 いていたものと考えられます。

(ペ)⇒(℃) 休止状態の間に、コンピュータの設定を変更したり周辺機 器などの接続を変更しませんでしたか?

> 休止状態のときに周辺機器を接続したり、接続されていた 周辺機器を取り外したりすると、Windowsが起動しなくな ることがあります。その場合は、周辺機器の接続をもとの状 態に戻して電源スイッチを押してください。

(ス)⇒(3) ディスプレイの輝度(明るさ)が小さくなっていませんか?

「サポートナビゲーター」-「使いこなす」-「パソコンの機 能」-「表示機能」をご覧になり、画面の輝度を調節してくだ さい。

(六)→(3) 外部ディスプレイを接続していませんか?

外部ディスプレイを接続し、画面の出力先を外部ディスプ レイに設定しているときは、パソコンの液晶ディスプレイ には画面が表示されません。

画面を表示させるには、キーボードの【Fn】+【F3】を押す か、画面のプロパティの設定で画面の出力先を変更してく ださい。画面のプロパティの設定手順について、 タ「サポー トナビゲーター」-「使いこなす」-「パソコンの機能」-「表示 機能」をご覧ください。(出力先を画面のプロパティで変更 すると、変更後の画面に設定の確認メッセージが表示され ます。そのまま何も操作しないと画面の出力先は変更前の 状態に戻ります。いったんパソコンの電源を切り、接続して いる外部ディスプレイを外してから起動すると、画面の出 力先は自動的にパソコンの液晶ディスプレイに変更されま す)

また、接続している外部ディスプレイとの接続や電源が入っ ていることも、あわせて確認してください。

# **「Windows 拡張 オプション メニュー」が表示 された**

「セーフ モード」を選んで、【Enter】を押し、Windowsをセ ーフモードで起動します。

セーフモードで起動すると画面のデザイン、配色や解像度 などが通常とは異なりますが、必要最低限の機能は使える ようになります。

「スタート」- 「再起動」をクリックし、再起動して問題が なければ、もとの状態に戻ります。

セーフモードで起動できなかった場合や、再起動しても問 題が解決しなかった場合は、システムに障害が発生してい る可能性があります。PART3「再セットアップ」をご覧にな り、システムの復元または再セットアップをおこなってく ださい。

# **パソコンの電源を入れると、NECロゴが表示さ れた後、画面がまっくらになる**

電源を入れると、「NEC」ロゴが表示された後、画面がまっ くらになるときは、「セーフモードでパソコンを起動してみ る」(p.35)をご覧になり、パソコンを「セーフモード」で起 動してみてください。

# **「オペレーティングシステムの選択」が表示された**

「Microsoft Windows 7 Starter」(Windows 7 Home Premiumの場合は、「Microsoft Windows 7 Home Premium」)を 選ん で、【Enter】を 押し て く だ さ い。 Windowsが起動します。

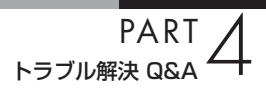

## **画面に英語のエラーメッセージが表示される**

#### **「Checking file system on」と表示された場合**

パソコンの電源を切る際に、Windowsは作業中のファイル をディスクに保存しなおすなどのいくつかの処理をおこな います。その処理が正しくおこなわれなかった場合に、この メッセージが表示されます。

このメッセージが表示された後しばらくすると、自動的に、ハ ードディスクに異常が発生していないかどうかチェックする 処理が始まります。ハードディスクに異常がなければそのまま Windowsが起動します。以降は問題なくお使いいただけます。 Windowsが正常に起動しなかった場合は、画面にメッセー ジが表示されますので、その内容をよく読んで対処してく ださい。

#### **「Invalid system disk」、「Operating System not found」 などのメッセージが表示された場合**

(3)→(C) 外付けのDVD/CD-ROMドライブなどに、CD-ROMなどの ディスクがセットされていませんか?

> CD-ROMなどを取り出してから、何かキー(【Enter】など) を押してください。ハードディスクからWindowsが起動し ます。

> CD-ROMなどがセットされていないのにこれらのメッセー ジが表示される場合は、ハードディスクがフォーマットさ れたか、システムが壊れていて起動できない状態になって います。PART3「再セットアップ」をご覧になり、システム の復元または再セットアップをおこなってください。

# **パソコンの使用環境を変更したら、Windowsが 起動しない**

BIOSセットアップユーティリティで、パソコンの使用環境 を変更した後に、Windowsが起動しなくなったときは、シ ステムの設定が正しくない可能性があります。次の手順で システムの設定をご購入時の状態に戻してから、再起動し てください。

- **1** 別売の周辺機器や拡張ボードを取り付けているときは、取 り外して、ご購入時の状態に戻す
- **2** パソコン本体の電源を入れ、「NEC」のロゴマークが表示さ れたら【F2】を押す BIOSセットアップユーティリティの画面が表示されます。
- **3** キーボードの【F9】を押す セットアップ確認の画面が表示されます。
- **4** 表示された画面で「はい」を選んで【Enter】を押す システムの設定が初期値に戻ります。
- **5**【F10】を押す セットアップ確認の画面が表示されます。
- **6** 表示された画面で「はい」を選んで【Enter】を押す システムの設定が保存されて、自動的に再起動します。

### マチェック!

「BIOSセットアップユーティリ ティ」で設定したパスワードは、左 の操作をおこなっても初期値には戻 りません。

### □●照

BIOSセットアップユーティリティ について→ 「サポートナビゲー ター」-「使いこなす」-「パソコンの機 能」-「BIOSセットアップユーティリ ティ」

# ●チェック!

- ・ 手順2で【F2】を 押し て もBIOS セットアップユーティリティの画 面が表示されないときは、いった ん電源を切り、再度電源を入れて、 何度か【F2】を押してください。
- ・ ディスプレイの特性により手順2 で「NEC」のロゴ画面が表示され ず【F2】を押せなかったときは、 本体の電源を入れた直後、本体の Num Lockランプが点灯するタイ ミングで、【F2】を何度か押してく ださい。

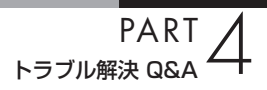

**省電力機能**

省雷力状態(休止状態/スリープ)からもとの状態に戻れなくなったときや、省雷力機能が使 えないときは、ここをご覧ください。

**省電力状態になる前の状態の画面が表示されない**

省電力状態からもとの状態に戻すときは、パソコン本体の 電源スイッチを押します。パソコン本体の電源スイッチを 押してももとに戻らない場合は、次の点を確認してくださ い。

(六) → (一) ソフトや周辺機器は省電力機能(休止状態/スリープ)に対応 していますか?

> 対応していないソフトや周辺機器で省電力状態にすると、 正常に動作しなくなることがあります。このようなソフト や周辺機器を使うときは、省電力状態にしないでください。

(六)⇒(3) コマンドプロンプトがアクティブのときにスリープ状態か ら復帰させたが画面が表示されない

> 【Alt】+【Tab】を押してタスクを切り換えると、正常に動作 するようになります。

(ス)⇒(〇) スリープ状態のときやディスプレイの省電力機能によって 画面が暗くなっているときに、電源スイッチを4秒以上押し 続けませんでしたか?

> スリープ状態のときやディスプレイの省電力機能によって 画面が暗くなっているときに、電源スイッチを4秒以上押し 続けると、強制的に電源が切れ、保持(記録)した内容は消え てしまう場合があります。

- (ペ) →(C) パソコンがWindowsの終了処理をおこなっている途中で、 次の操作をしませんでしたか?
	- ・ 液晶ディスプレイを閉じた
	- ・ 省電力状態にした
	- ・ 電源を切った

このような操作をすると、正常に復帰できなくなることがあり ます。電源スイッチで電源を入れた後に何かメッセージが表示 された場合は、そのメッセージにしたがって操作してください。

(六)⇒(○) バッテリの残量が少なくなっていませんか?

ACアダプタを接続してから、液晶ディスプレイを開いた状 態でパソコンの電源を入れると、復帰します。

□●

省電力機能について→ 19「サポート ナビゲーター」-「使いこなす」-「パソ コンの機能」-「省電力機能」

#### **省電力状態にする前の内容の復元が保証されない場合**

次のような場合は、省電力状態にする前の内容は保証され ません。

- ・ 省電力状態にする前の内容の記録中、または復元中にこ のパソコンの環境を変更したとき
- ・ 省電力状態のときにこのパソコンの周辺機器の接続など を変更したとき

また、次のような状態で省電力状態にしても、復帰後の内容 は保証されません。

- ・ プリンタで印刷しているとき
- ・ サウンド機能により音声を再生しているとき
- ・ ハードディスクを読み書き中のとき
- ・ 省電力状態に対応していない周辺機器を取り付けたとき

# マチェックリ

省電力状態からの復帰(再開)に失敗 したときは、Windowsが起動しても 省電力状態にする前の作業内容が復 元されない場合があります。その場 合、保存していないデータは失われ てしまいますので、省電力状態にす る前に必要なデータは必ず保存する ようにしてください。

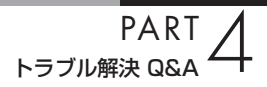

# **パスワード**

Windows を起動したときにパスワードを入力してもログオンできない場合や、パスワード を忘れてしまった場合は、ここをご覧ください。

# **パスワードを入力すると「パスワードをお確かめ ください。」と表示される**

(ペ) ⇒ (・) 面(キャップスロックキーランプ)や 団(ニューメリック ロックキーランプ)の設定が違っていませんか?

> キャップスロックキーランプやニューメリックロックキー ランプの状態がパスワード設定時と異なっていると、パス ワードが正しく入力できない場合があります。ランプの状 態を確認して、パスワードを設定したときと同じ状態にし てからパスワードを入力しなおしてください。
## **パスワードを忘れてしまった**

#### **Windowsのパスワードを忘れてしまったとき**

一度パスワードをまちがえると(または何も入力しないで ● をクリックすると)、「ユーザー名またはパスワードが正 しくありません。」と表示されるので「OK」をクリックしま す。もし、そのユーザーのパスワードを設定したときに「ヒ ント」を設定していれば、次の画面でその「ヒント」が表示 されます。これを手がかりにパスワードを思い出してくだ さい。

どうしてもパスワードを思い出せない場合は、パスワード をリセットする必要があります。リセットするには、あらか じめ「パスワード リセット ディスク」を作成しておく必要 があります。詳しくは、「スタート」-「ヘルプとサポート」を ご覧ください。

または、「マルチユーザー機能」でこのパソコンにほかのユ ーザー名が登録してあれば、そのユーザー名でログオンし て、「コントロールパネル」-「ユーザーアカウントの追加ま たは削除」の「アカウント管理」で、パスワードを忘れてし まったユーザーのパスワードを設定しなおしてください。 詳しくは、「スタート」-「ヘルプとサポート」をご覧ください。

#### **ユーザパスワード、スーパバイザパスワードを忘れてしまったとき**

BIOSセットアップメニューで設定したこれらのパスワー ドを忘れてしまった場合は、BIOSセットアップメニューを 起動できません。NEC 121コンタクトセンターにご相談く ださい。

#### **ハードディスクのパスワードを忘れてしまったとき**

NEC 121コンタクトセンターでは、パスワードを解除でき ません。もし、ハードディスクのパスワードを忘れてしまっ た場合、お客様ご自身で作成されたデータは二度と使用で きなくなり、また、ハードディスクを有償で交換することに なります。ハードディスクのパスワードは忘れないよう、十 分注意してください。

#### イチェック!

- ・ ほかのユーザー名でログオンして パスワードを設定しなおすと、そ のユーザー向けに保存されていた 個人証明書や、Webサイトまた はネットワークリソース用のパス ワードもすべて失われます。
- ・ 「標準ユーザー」として登録された ユーザー名でログオンした場合、 パスワードを設定しなおすことは できません。

□●照

NEC 121コンタクトセンターのお 問い合わせ先→『121wareガイド ブック』

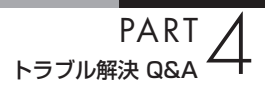

## **その他**

ここまでで、あなたのパソコンのトラブルが見つからなかったときは、ここをご覧ください。こ こでも見つからないときは、「サポートナビゲーター」やほかのマニュアル、ヘルプ、Readmeファ イルをご覧ください。

## **ウイルスに感染したらしい**

コンピュータウイルスに感染した場合は、すぐにインター ネット接続のために使っているLANケーブルなどをパソコ ンから取り外し、ウイルス対策ソフト「ウイルスバスター」 を使って、ウイルスを駆除し、被害を届け出ましょう。 届出は義務付けられてはいませんが、被害対策のための貴 重な情報になります。積極的に報告してください。 ●届出先

独立行政法人 情報処理推進機構(IPA) IPAセキュリティセンター FAX:03-5978-7518 E-mail:virus@ipa.go.jp URL:http://www.ipa.go.jp/security/ IPAではウイルスに関する相談を下記の電話でも対応し ています。 (IPA)コンピュータウイルス110番 TEL:03-5978-7509

#### □●

「サポートナビゲーター」-「安心 安全に使う」-「ウイルス感染の防止」

#### **パソコンを落とした**

外観上、特に問題なさそうなら、とりあえず電源を入れて みてください。正常に動作するようならば、ひと安心です。 万一、電源を入れたときに変な音がしたり、動かなかった りしたら、すぐ電源コードをコンセントから抜いて、NEC 121コンタクトセンターにご相談ください。

### **Cドライブの空き領域を増やすよう画面にメッ セージが頻繁に表示される**

Cドライブの空き領域を増やすよう画面にメッセージが頻 繁に表示される場合は、不要なデータを削除してCドライブ の空き領域を増やしてください。

不要データを削除する方法のほかに、再セットアップのため の領域を利用してCドライブの空き領域を増やす方法があり ます。詳しくはPART3の「再セットアップディスクを使っ て再セットアップする」(p.51)をご覧ください。

□参照

NEC 121コンタクトセンターのお 問い合わせ先→『121wareガイド ブック』

## **キーボードでワイヤレス機能を切り換えたり、 ビープ音のオン/オフを切り換えても、ビープ音 が鳴らない**

キーボードの【Fn】+【F2】を押してワイヤレス機能のオン /オフを切り換えたり、【Fn】+【F6】を押してビープ音のオ ン/オフを切り換えてもビープ音が鳴らない場合は、次の手 順で設定を変更してください。

- **1** 画面右下の通知領域の を右クリック
- **2** 表示されたメニューから、再生デバイスをクリック
- **3**「スピーカー」をダブルクリック
- **4**「レベルタブ」をクリック
- **5**「PC Beep」の をクリック
- **6**「OK」をクリック
- **7**「OK」をクリック これで、ビープ音の設定が変更されました。

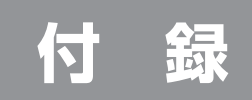

# **バッテリリフレッシュについて**

バッテリの機能を回復するバッテリリフレッシュについて説明します。 バッテリについて詳しくは、 「サポートナビゲーター」-「使いこなす」- 「パソコンの機能」-「バッテリ」をご覧ください。

バッテリは、使い続けていくうちに、フル充電してもバッテリの電源のみ でパソコンを使用できる時間が以前よりも短くなっていきます。このよ うなときは、バッテリリフレッシュをおこなうことでバッテリの性能を 回復できます。

バッテリリフレッシュをおこなうのは、次のようなときです。

- ・ バッテリの電源のみでパソコンを使用できる時間が、以前よりも短く なったとき
- ・ ご購入直後や長期間放置した後で、バッテリの性能が一時的に低下して いるとき
- ・ バッテリの残量表示に誤差が生じているとき

## **バッテリ・リフレッシュ&診断ツールを使う**

バッテリ・リフレッシュ&診断ツールを使って、バッテリ性能の低下を 抑えるためのリフレッシュと現状の性能診断をおこなうことができます。

- **1** 「スタート」-「すべてのプログラム」-「バッテリ・リフレッシュ &診断 ツール」-「バッテリ・リフレッシュ&診断ツール」をクリック
- **2** 「次へ」をクリック
- **3** 「今すぐ開始」をクリック
- **4** 「はい」をクリック

バッテリのリフレッシュおよび診断が開始されます。中止するには 「中止」をクリックしてください。

**5** 診断結果を確認

「バッテリ状態」が「劣化」または「警告」と表示されたときにはバッ テリを交換してください。

#### イチェック!

バッテリリフレッシュは数時間かか ります。時間に余裕のあるときにお こなってください。

#### イチェック!

- ・ バッテリリフレッシュ中は、液晶 ディスプレイを開いたままにして ください。
- ・ バッテリリフレッシュおよび診断 中にACアダプタやバッテリパッ クを取り外すと、バッテリのリフ レッシュが中止されます。
- ・ バッテリリフレッシュは、BIOS セットアップユーティリティから もおこなえます。

□●

バッテリリフレッシュについて→ 「サポートナビゲーター」-「使い こなす」-「パソコンの機能」-「バッテ リ」

## 索引

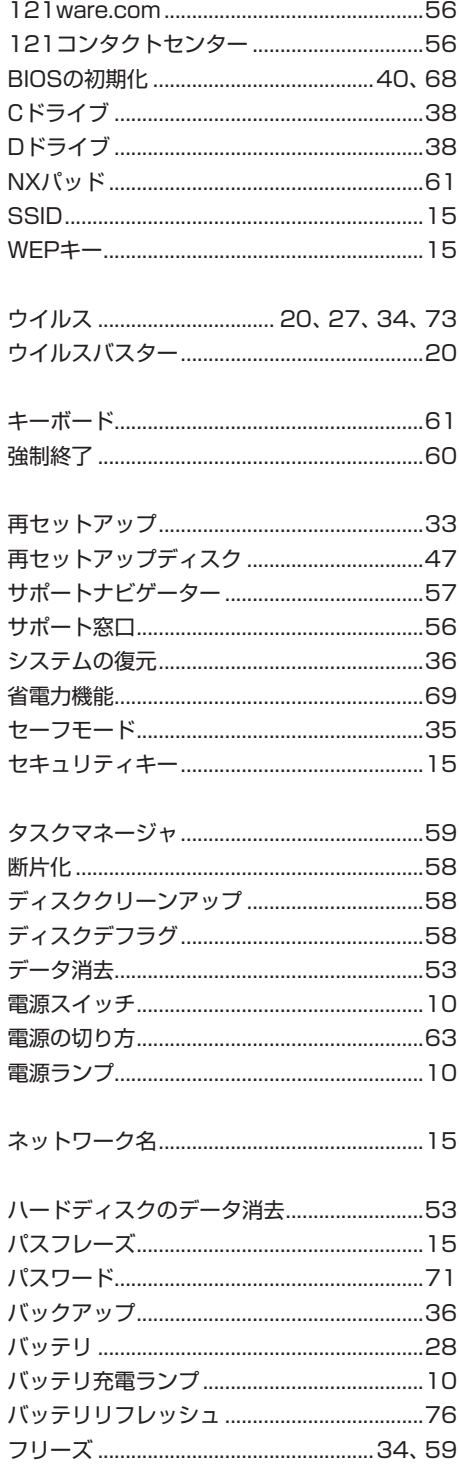

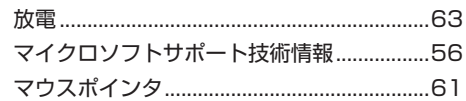

初版 **2009**年**10**月 NEC 853-810601-854-A

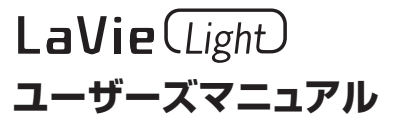